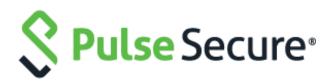

# Pulse Connect Secure/Pulse Policy Secure

Virtual Appliance Deployment Guide

Published DateApril 2020Document Revision5.1

Pulse Secure, LLC 2700 Zanker Road, Suite 200 San Jose, CA 95134

#### https://www.pulsesecure.net/

Pulse Secure assumes no responsibility for any inaccuracies in this document. Pulse Secure reserves the right to change, modify, transfer, or otherwise revise this publication without notice.

Products made or sold by Pulse Secure or components thereof might be covered by one or more of the following patents that are owned by or licensed to Pulse Secure: U.S. Patent Nos. 5,473,599, 5,905,725, 5,909,440, 6,192,051, 6,333,650, 6,359,479, 6,406,312, 6,429,706, 6,459,579, 6,493,347, 6,538,518, 6,538,899, 6,552,918, 6,567,902, 6,578,186, and 6,590,785.

Pulse Connect Secure/Pulse Policy Secure Virtual Appliance Deployment Guide

Copyright © 2020, Pulse Secure, LLC. All rights reserved.

Printed in USA.

## **Revision History**

| Document Version | Revision Summary                                                                                                    |  |  |
|------------------|----------------------------------------------------------------------------------------------------|--|--|
| 5.1              | Added the "Recommended Virtual Appliance Deployment" section.                                                                                                    |  |  |
| 5.0              | • Updated the "Hardware and Software Requirements" section with VMWare 10.3.10 and ESXi 6.7 Update 2c.                                                                                                    |  |  |
|                  | <ul> <li>Updated deploying VA on VMWare and KVM sections with zero touch<br/>provisioning for fetching networking configuration (management,<br/>intranet, internet IP addresses, default gateway address, DNS server)<br/>from the DHCP server.</li> </ul> |  |  |
| 4.0              | Added the "Deploying PSA-V Image Using kvm_template" section<br>Removed references to VA-DTE, which is not supported from 9.1R1                                                                                                    |  |  |
| 3.0              | Updated the "Hardware and Software Requirements" section with ESXi 6.7<br>Updated the "Supported Features on Virtual Appliances" section                                                                                                    |  |  |
| 2.1              | Replaced SPE with PSA-V                                                                                                    |  |  |
| 2.0              | Updated the "Deploying PSA-V Image Using Virt-Manager" section                                                                                                    |  |  |
| 1.0              | Initial Release                                                                                                    |  |  |

## Contents

| REVISION HISTORY                                                                                                    | 3                             |
|----------------------------------------------------------------------------------------------------|-------------------------------|
| ABOUT THIS GUIDE                                                                                                    | 6                             |
| RELATED DOCUMENTATION AND RELEASE NOTES<br>DOCUMENT CONVENTIONS<br>REQUESTING TECHNICAL SUPPORT<br>Self-Help Online Tools and Resources<br>Opening a Case with PSGSC                                                                                                    | 6<br>6<br>6                   |
| PART 1 VIRTUAL APPLIANCES                                                                                                    | 8                             |
| CHAPTER 1 VIRTUAL APPLIANCES OVERVIEW                                                                                                    | 9                             |
| Virtual Appliance Editions and Requirements<br>Hardware and Software Requirements<br>Recommended Virtual Appliance Deployment<br>Supported Features on Virtual Appliances<br>Virtual Appliance Package Information.<br>PSA-V Virtual Appliance Utility Scripts<br>Clustering Support for Virtual Appliances.<br>Cluster and License Support Combination | 9<br>11<br>12<br>12<br>12<br> |
| CHAPTER 2 DEPLOYING VIRTUAL APPLIANCES ON VMWARE ESXI THROUGH VCENTER USING OVF                                                                                                    |                               |
| Overview of Deploying Virtual Appliances on VMware ESXI<br>Using the Deployment Script to Define the Initial Configuration Parameters<br>Example Output<br>Verifying Your Deployment with vMware-CMD                                                                                                    | 16<br>16<br>                  |
| CHAPTER 3 USING NETCONF PERL CLIENT TO CONFIGURE THE VIRTUAL APPLIANCE                                                                                                    | 25                            |
| INSTALLING THE NETCONF PERL CLIENT<br>Verifying the Installation and the Version of Perl.<br>Installation of NETCONF Perl Client<br>USING THE PSA-V SAMPLE SCRIPTS.<br>Using the get_active_users.pl Script.<br>Using the edit_config_ive.pl Script<br>ENABLING THE VMXNET3 DRIVER.                                                                     | 25<br>25<br>26<br>26<br>26    |
| CHAPTER 4 DEPLOYING PULSE VIRTUAL APPLIANCE ON KERNEL-BASED VIRTUAL MACHINE                                                                                                    | 28                            |
| About a Kernel-Based Virtual Machine<br>Limitations<br>Installing the KVM Modules<br>Deploying PSA-V Image Using Virt-Manager<br>Deploying PSA-V Image Using Kvm_template                                                                                                    | 29<br>29<br>32                |
| CHAPTER 5 DEPLOYING PULSE VIRTUAL APPLIANCE ON HYPER-V                                                                                                    | 45                            |
| OVERVIEW OF PCS HYPER-V ENABLEMENT                                                                                                    | 45                            |

| Limitations                                           |    |
|-------------------------------------------------------|----|
| Deploying a Hyper-V PSA-V through the Hyper-V Manager | 45 |
| Deploying a Hyper-V PSA-V through Powershell cmdlets  |    |
| CHAPTER 6 OBTAINING LICENSES THROUGH PCLS FOR PSA-V   |    |
| Overview                                              |    |
| OBTAINING LICENSE KEYS FROM PCLS                      |    |
| Authorizing a PCS-VM                                  |    |
| Obtaining License Keys                                |    |
| Viewing the License Summary                           |    |
| VIRTUAL APPLIANCE PLATFORM LICENSING                  |    |
|                                                       |    |

## About This Guide

### Related Documentation and Release Notes

For a list of related Pulse Connect Secure documentation, see **https://www-prev.pulsesecure.net/techpubs/pulse-connect-secure/pcs** 

If the information in the latest release notes differs from the information in the documentation, follow the *Pulse Connect Secure Release Notes*.

For a list of related Pulse Policy Secure documentation, see https://wwwprev.pulsesecure.net/techpubs/pulse-policy-secure/pps

If the information in the latest release notes differs from the information in the documentation, follow *the Pulse Policy Secure Release Notes*.

To obtain the most current version of all Pulse Secure technical documentation, see the product documentation page at **https://www-prev.pulsesecure.net/techpubs/** 

## Document Conventions

Table 1 defines notice icons used in this guide.

Table 1: Notice Icons

| lcon                | Meaning            | Description                                                                 |
|---------------------|--------------------|-----------------------------------------------------------------------------|
| i                   | Informational note | Indicates important features or instructions.                               |
| $\underline{\land}$ | Caution            | Indicates a situation that might result in loss of data or hardware damage. |
| F                   | Warning            | Alerts you to the risk of personal injury or death.                         |
|                     | Laser Warning      | Alerts you to the risk of personal injury from a laser.                     |
|                     | Tip                | Indicates helpful information.                                              |
|                     | Best practice      | Alerts you to a recommended use or implementation.                          |

## Requesting Technical Support

Technical product support is available through the Pulse Secure Global Support Center (PSGSC). If you have a support contract, then file a ticket with PSGSC.

• Product warranties—For product warranty information, visit https://www.pulsesecure.net

#### Self-Help Online Tools and Resources

For quick and easy problem resolution, Pulse Secure, LLC has designed an online self-service portal called the Customer Support Center (CSC) that provides you with the following features:

- Find CSC offerings: https://www-prev.pulsesecure.net/support/
- Search for known bugs: https://www-prev.pulsesecure.net/support/

- Find product documentation: https://www-prev.pulsesecure.net/techpubs/
- Find solutions and answer questions using our Knowledge Base: https://wwwprev.pulsesecure.net/support/
- Download the latest versions of software and review release notes: https://wwwprev.pulsesecure.net/support/
- Search technical bulletins for relevant hardware and software notifications: https://wwwprev.pulsesecure.net/support/
- Open a case online in the CSC Case Management tool: https://www-prev.pulsesecure.net/support/

To verify service entitlement by product serial number, use our Serial Number Entitlement (SNE) Tool: https://www-prev.pulsesecure.net/support/

#### **Opening a Case with PSGSC**

You can open a case with PSGSC on the Web or by telephone.

- Use the Case Management tool in the PSGSC at https://www-prev.pulsesecure.net/support/
- Call 1-844 751 7629 (Toll Free, US).

For international or direct-dial options in countries without toll-free numbers, see **https://www-prev.pulsesecure.net/support/** 

## PART 1 Virtual Appliances

- CHAPTER 1 Virtual Appliances Overview
- CHAPTER 2 Deploying Virtual Appliances on VMware ESXi Through vCenter Using OVF Properties
- CHAPTER 3 Using NETCONF Perl Client to Configure the Virtual Appliance
- CHAPTER 4 Deploying Pulse Virtual Appliance on Kernel-Based Virtual Machine
- CHAPTER 5 Deploying Pulse Virtual Appliance on Hyper-V

## CHAPTER 1 Virtual Appliances Overview

Running Pulse Connect Secure or Pulse Policy Secure software in a VMware virtual machine as a virtual appliance provides service providers with robust scalability and isolation. The server software from VMware supports several virtual machines on a high-end multiprocessor platform. Deploying a dedicated virtual appliance for each customer guarantees complete isolation among systems.

- Virtual Appliance Editions and Requirements
- Recommended Virtual Appliance Deployment
- Supported Features on Virtual Appliances
- Virtual Appliance Package Information
- PSA-V Virtual Appliance Utility Scripts
- Clustering Support for Virtual Appliances
- Cluster and License Support Combination

## Virtual Appliance Editions and Requirements

Virtual appliance available:

• PSA-V Edition

PSA-V is targeted at service providers who are interested in provisioning a remote access solution for a large number of customers.

#### Hardware and Software Requirements

Table 2 and Table 3 list the virtual appliance systems qualified with this release.

Table 2: VMware Qualified System

| VMware Tools<br>Version | vCenter/ESXi Version | Qualified Pulse<br>Connect Secure and<br>Secure Access Systen<br>Versions | Qualified Pulse Policy<br>Secure and Access Control<br>System Versions | Hardware Requirements                                                                                                    |
|-------------------------|----------------------|---------------------------------------------------------------------------|------------------------------------------------------------------------|----------------------------------------------------------------------------------------------------|
| 10.3.10                 | ESXi 6.7 Update 2c   | 9.1R5, 9.1R4, 9.1R3                                                       | 9.1R5, 9.1R4, 9.1R3                                                    | <ul> <li>ESXi 6.7 Update 2c requires a host machine with:</li> <li>At least two CPU cores</li> <li>Requires the NX/XD bit to be enabled for the CPU in the BIOS.</li> <li>Requires a minimum of 4 GB of physical RAM. It is recommended to provide at least 8 GB of RAM to run virtual machines in typical production</li> </ul> |

Pulse Connect Secure/Pulse Policy Secure Virtual Appliance Deployment Guide

| VMware Tools<br>Version | vCenter/ESXi Version | Qualified Pulse<br>Connect Secure and<br>Secure Access Systen<br>Versions | Qualified Pulse Policy<br>Secure and Access Control<br>System Versions | Hardware Requirements                                                                                                    |
|-------------------------|----------------------|---------------------------------------------------------------------------|------------------------------------------------------------------------|----------------------------------------------------------------------------------------------------|
| 10.2.0                  | ESXi 6.7             | 9.0R3, 9.0R4, 9.1R1                                                       | 9.0R3, 9.0R4, 9.1R1                                                    | environments.<br>Support for hardware<br>virtualization (Intel VT-x or AMI<br>RVI) must be enabled on x64<br>CPUs.<br>Refer <u>here</u> for more details on VMware<br>qualified system. |
| 10.2.0                  | ESXi 6.5             | 9.0R3                                                                     | 9.0R3                                                                  | _                                                                                                    |
| 9.4.0                   | ESXi 6.5             | 9.0R1                                                                     | 9.0R1                                                                  | _                                                                                                    |
| 0.4.0                   |                      | 0.252                                                                     | 5 400                                                                  | _                                                                                                    |

| 9.4.0       | ESXi 6.5                     | 8.3R3                  | 5.4R3                  |
|-------------|------------------------------|------------------------|------------------------|
| 9.4.0       | ESXi 5.5, 5.5 U3<br>ESXi 6.0 | 8.2                    | 5.3                    |
| 9.4.0.25793 | 4.1U3<br>5.5                 | 8.1<br>8.0R5<br>7.4R10 | 5.1<br>5.0R5<br>4.4R10 |

í

**Note:** VMware's HA feature is qualified; VMware's DRS & Fault Tolerance features are not qualified.

## í

PCS 9.0R3 supports OVF version 10 (pre-9.0R3 supported OVF version 7). It can be deployed only on ESXi 5.5 and later.

#### Table 3: KVM Qualified System

Note:

| QEMU/KVM<br>Version           | Qualified Pulse Connect<br>Secure and Secure Access<br>System Versions | Qualified Pulse<br>Policy Secure and<br>Access Control<br>System Versions | Hardware Requirements                 |
|-------------------------------|------------------------------------------------------------------------|---------------------------------------------------------------------------|---------------------------------------|
| QEMU emulato<br>version 2.9.0 | or 9.0R1                                                               | 9.0R1                                                                     | Linux Kernel 2.6.32(64-bit) and later |
| QEMU emulato<br>version 2.9.0 | or 8.3R3                                                               | 5.4R3                                                                     | Linux Kernel 2.6.32(64-bit) and later |

| QEMU/KVM<br>Version            | Qualified Pulse Connect<br>Secure and Secure Access<br>System Versions | Qualified Pulse<br>Policy Secure and<br>Access Control<br>System Versions | Hardware Requirements                                                                         |
|--------------------------------|------------------------------------------------------------------------|---------------------------------------------------------------------------|-----------------------------------------------------------------------------------------------|
| QEMU emulator<br>version 2.3.0 | r 8.2                                                                  | 5.3                                                                       | Linux Server Release 6.4 on an Intel Xeon CPU L5640 @ 2.27GHz<br>-NFS storage mounted in host |
| v1.4.0                         | 8.1<br>8.0R5                                                           | 5.1<br>5.0R5                                                              | 24GB memory in host                                                                           |
|                                | 7.4R10                                                                 | 4.4R10                                                                    |                                                                                               |

) Note:

PCS 9.0R3 supports "virtio" as a default disk driver.

#### Table 4: Hyper-V Qualified System

| QEMU/KVM<br>Version                    | Qualified Pulse Connect<br>Secure and Secure Acces<br>System Versions | Qualified Pulse<br>Policy Secure and<br>Access Control<br>System Versions | Hardware Requirements                                                                                                    |
|----------------------------------------|-----------------------------------------------------------------------|---------------------------------------------------------------------------|----------------------------------------------------------------------------------------------------|
| Microsoft<br>Hyper-V Server<br>2012R20 | 9.0R1                                                                 | 9.0R1                                                                     | 64-bit processor with second-level address translation (SLAT).<br>VM Monitor Mode extensions<br>Memory of at least 4 GB of RAM.<br>Virtualization support turned on in the BIOS or UEFI.<br>For more details refer <u>here.</u> |
| Microsoft<br>Hyper-V Server<br>2012R20 | 8.3, 8.2R5                                                            | 5.4, 5.3R5                                                                | 64-bit processor with second-level address translation (SLAT).<br>VM Monitor Mode extensions<br>Memory of at least 4 GB of RAM.<br>Virtualization support turned on in the BIOS or UEFI.<br>For more details refer <u>here.</u> |

## Recommended Virtual Appliance Deployment

For PCS-VA versions prior to 8.3, first upgrade to release 8.3Rx, then to 9.0Rx, and then upgrade to 9.1R4.2 where x is the latest maintenance release version.

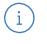

Note:

For PCS-VA versions prior to 8.3, upgrade to 9.1R4.3 and above is not supported.

For PCS-VA version 8.3Rx, first upgrade to 9.0Rx, and then upgrade to 9.1Rx.

Refer to <u>KB44408</u> for the recommendations / best practices to deploy Virtual Appliance and the logs needed for analysis/troubleshooting.

## Supported Features on Virtual Appliances

All features of Pulse Connect Secure and Pulse Policy Secure are available on virtual appliances with the exception of the following:

• Instant Virtual System (IVS)

An option is available for switching between a virtual terminal and a serial console. Switching between these options requires a restart of the virtual appliance.

Virtual appliances do not allow licenses to be installed directly on them. As such, virtual appliances can be only license clients. All virtual appliance licenses are subscription-based.

We recommend you use the same NTP server for the virtual appliance and the license server to keep the times synchronized. When synchronizing with an NTP server, the **Synchronize quest time with host** option in the VMware vSphere Client user interface must be enabled. On the virtual appliance, select **Edit Settings > Options > VMware Tools** to set this option.

Virtual appliances support the following SCSI controller types:

- BusLogic
- LSI Logic Parallel (default)
- LSI Logic SAS

vSphere users can select the SCSI controller type by opening their Virtual Machine Properties window, clicking the Hardware tab and then double-clicking the SCSI Controller entry.

## Virtual Appliance Package Information

The PSA-V downloadable zip contains the following files:

- README-scripts.txt— Up-to-date information on the contents of the zip file and how to run the scripts.
- PSA-V-VMWARE-PCS-64003.5-VT-disk1.vmdk—A virtual disk file that contains the Pulse Connect Secure or Pulse Policy Secure software. The VT version assumes using a virtual terminal to set up the initial network configuration.
- PSA-V-VMWARE-PCS-64003.5-VT.ovf—An OVF specification that defines the virtual appliance and contains a reference to the disk image.
- create-va.pl—A script for deploying a virtual appliance connected to the VMware vCenter Server.
- va.conf—A sample configuration file for use with the create-va.pl script.
- perlclient/plugin/ive.pm—A side file for configuring virtual appliances through NETCONF.
- perlclient/plugin/ive\_methods.pl—A side file for configuring virtual appliances through NETCONF.
- perlclient/examples/get\_active\_users.pl—A script used to get the current active users on the PSA-V virtual appliance. Cannot be used for configuring the PSA-V virtual appliance.
- perlclient/examples/get\_active\_users.xsl—A file used for formatting and displaying the output returned by get\_active\_users.pl.
- perlclient/examples/get\_active\_users.xml—A file used for formatting and displaying the output returned by get\_active\_users.pl.
- edit\_config\_ive.pl--A Perl script for editing the PSA-V virtual appliance configuration.

For Pulse Connect Secure, the virtual appliance is delivered in OVF and is preconfigured as follows:

- 40-GB virtual disk
- 2 virtual CPU
- 2-GB memory
- Three virtual network interfaces

For Pulse Policy Secure, the virtual appliance is delivered in OVF and is preconfigured as follows:

- 40-GB virtual disk
- One virtual CPU
- 2-GB memory

i

i

• Three virtual network interfaces

You can change this configuration by editing the OVF prior to importing it or by editing the virtual machine properties once it is created.

Note: When customizing the configuration, do not reduce the disk size.

Pulse Connect Secure version 7.3 and later and Pulse Policy Secure version 4.3 and later use VMware OVF version 7. This is the preferred version. Virtual appliances created with versions prior to Pulse Connect Secure version 7.3 and Pulse Policy Secure version 4.3 use VMware OVF version 4. To upgrade to VMware OVF version 7, you must run Pulse Connect Secure version 7.3 or later or Pulse Policy Secure version 4.3 or later.

The OVF specification defines three logical networks:

- Internal Network
- External Network
- Management Network

When importing the OVF file, these three networks must be mapped to the appropriate virtual networks on the ESXi server.

When the virtual appliance is powered on for the first time, it expands the software package and performs the installation. After creating a fully installed and configured PSA-V virtual appliance, clone it to a template and export that template. From the template, you can then instantiate additional PSA-V virtual appliances.

Note: Source Network names are not retained in the exported OVF template.

Once configured, you can use any of the following methods to manage the Pulse Connect Secure and Pulse Policy Secure portion of the virtual appliance:

• Pulse Secure's Device Management Interface (DMI)

**Note:** The inbound DMI listens to port 830 on both the internal and management interfaces.

- Pulse Connect Secure or Pulse Policy Secure admin console
- Pulse Connect Secure or Pulse Policy Secure serial and virtual terminal console menus

The DMI is an XML-RPC-based protocol used to manage Pulse Secure appliance. This protocol allows administrators and third-party applications to configure and manage Pulse Secure appliance bypassing their native interfaces. Virtual appliances are compliant with DMI. By default, the inbound DMI is enabled in virtual appliances.

#### **Related Documentation**

• DMI Solutions Guide

### PSA-V Virtual Appliance Utility Scripts

Several utility scripts are included with the PSA-V virtual appliance package. These scripts assist with:

- Deployment
- Initial setup of the PSA-V virtual appliance
- Configuring the PSA-V virtual appliance

You can configure your network with your own set of tools. However, be aware that using tools such as vApp lists options in a different order than what you would see during a typical Pulse Connect Secure or Pulse Policy Secure initial configuration session. As such, even though the scripts included in the PSA-V package are optional, we recommend you use them.

The scripts are divided into the following sets:

• Deploy the virtual appliance in the VMware vSphere environment on the ESXi hypervisor through vCenter using OVF properties.

Use this script if you are using VMware vCenter Server and VMware ESXi for deploying the virtual appliance. This script can be used on both Virtualization Technology and serial editions of virtual appliances.

• Deploy the virtual appliance in the VMware vSphere environment using a serial port.

If you are using VMware ESXi to run the virtual appliance, you can use these scripts for deployment. These scripts use the service console of ESXi and can be used only with the serial edition of virtual appliances.

• Use NETCONF Perl client to configure the virtual appliance.

Plug-in and sample scripts for NETCONF Perl client can be used to configure the virtual appliance after it is deployed and powered on. The scripts use DMI for connecting to Pulse Connect Secure or Pulse Policy Secure on port 830.

• Deploy the virtual appliance on KVM.

Use this script if you are using a kernel-based virtual machine (KVM) for deploying the virtual appliance.

**Related Documentation** 

- Overview of Deploying Virtual Appliances on VMware ESXi
- Using the PSA-V Sample Scripts

## Clustering Support for Virtual Appliances

From 9.0 onward, the clustering feature has been enabled on PSA-V in both the active-passive and active-active modes. Admins can now configure clustering settings similar to what is available on the hardware. PSA-V supports only two node cluster for both AP and A/A modes. The cluster works with both CONSEC and named user licenses. PSA-Vs will continue to dynamically lease licenses from a license server. The supported scale numbers on AP and A/A cluster will be available during GA time.

The supported platforms are:

- VMWare ESXi
- KVM
- Hyper-V
- Azure
- AWS

i

AliCloud

## Cluster and License Support Combination

On Hypervisors the VA PCS cluster and VLS are supported. The table below provides the combination of cluster and license support

| Sl. No | Hypervisors   | Cluster AA | Cluster AP | VLS Standalone support | License server HA |
|--------|---------------|------------|------------|------------------------|-------------------|
| 1      | VMware – ESXi | Yes        | Yes        | Yes                    | Yes               |
| 2      | KVM           | Yes        | Yes        | Yes                    | Yes               |
| 3      | Hyper-V       | Yes        | Yes        | Yes                    | Yes               |
| 4      | Azure         | Yes        | NA*        | Yes                    | NA*               |
| 5      | AWS           | Yes        | NA*        | Yes                    | NA*               |
| 6      | AliCloud      | Yes        | NA*        | Yes                    | NA*               |

\* - this is due to limitations in Azure, AWS and AliCloud.

**Note:** Cluster needs to be formed with similar number of core nodes. Clusters which are formed with dissimilar number of cores/CPUs are not supported.

## CHAPTER 2 Deploying Virtual Appliances on VMware ESXi Through vCenter Using OVF Properties

- Overview of Deploying Virtual Appliances on VMware ESXi
- Using the Deployment Script to Define the Initial Configuration Parameters
- Verifying Your Deployment with vmware-cmd

## Overview of Deploying Virtual Appliances on VMware ESXi

VMware ESXi, like VMware ESXi, is a hypervisor that installs on top of a physical server and partitions it into multiple virtual machines. VMware ESXi does not contain the ESXi's service console and thus is a smaller footprint.

When first powering on the Pulse Connect Secure or Pulse Policy Secure, an administrator must wait for the serial console to appear and manually configure the initial settings. In the case of multiple virtual machines, this process becomes too tedious and time-consuming.

When deploying on a VMware ESXi, the dependencies on a serial console and service console are removed. Pulse Secure lets the administrator set up all initial configuration settings in one pass using a process based on the VMware Guest Customization feature.

With this approach:

- 1. You use a deployment script and OVF Tools to set up the initial configuration parameters.
- 2. ESXi passes these parameters into the VMware environment.
- 3. The virtual appliance retrieves the parameters from the VMware environment and configures the initial settings.

**Related Documentation** 

- Using the Deployment Script to Define the Initial Configuration Parameters
- Verifying Your Deployment with vmware-cmd

## Using the Deployment Script to Define the Initial Configuration Parameters

A **create-va.pl** script is included in your PSA-V package and is used to deploy a virtual appliance connected to the VMware vCenter Server. This script can be run on any system that has Perl and VMware OVF Tools installed.

Configuration parameters can be passed to the script through a configuration file, command-line options, or a combination of the two. Command-line parameters are passed to the scripts using the following format:

- - paramname paramvalue

Type two hyphens without a space between them for the "--" string. The space shown here is for visual purposes only.

A sample configuration file (va.conf) is provided as an example.

**Table 5** lists the parameters for create-va.pl. Type two hyphens without a space between them for the"- -" string. The space shown here is for visual purposes only.

| Table 5: create-va.pl Paramete     | ers                                                                                                    |
|------------------------------------|----------------------------------------------------------------------------------------------------|
| vCenter-Related Parameters         |                                                                                                    |
|                                    |                                                                                                    |
| -vCenterServer                     | Hostname or IP address of the vCenter Server.                                                                                                    |
| -vCenterUsername                   | Username for logging in to the VMware vCenter Server.                                                                                                    |
| -vCenterPassword                   | Password for logging in to the VMware vCenter Server. Special characters in the password must be escaped with a backslash (\). For example, <b>Pulsesecure123\\$</b> |
| -datacenterName                    | Data center under which the Cluster/ESXi Host is present or added.                                                                                                   |
|                                    | Name of the VMware cluster where the virtual appliance is to be deployed.<br>When deploying the virtual appliance in a cluster, this parameter must follow           |
| -clusterorHostName                 | the format cluster-name/ESXi-server-name. For example, ESXi_5_cluster/mydev.pulsesecure.net.                                                                         |
|                                    | When deploying the virtual appliance in an ESXi server, this parameter must be following the format ESXI-server-name. For example, <b>mydev.pulsesecure.net.</b>     |
| -datastore                         | Name of the datastore where the virtual appliance is to be deployed.                                                                                                 |
| -vaname                            | Name of the virtual appliance to create.                                                                                                    |
| Pulse Connect Secure and Policy Se | ecure-Related Parameters                                                                                                    |
| -valPAddress*                      | IP address to assign to the internal port of the Pulse Connect Secure virtual appliance.                                                                             |
| -vaNetmask*                        | Netmask to assign to the internal port of the virtual appliance.                                                                                                    |
| -vaGateway*                        | Gateway to assign to the internal port of the virtual appliance.                                                                                                    |
| -vaAdminUsername                   | Username for the default administrator account for the virtual appliance.                                                                                            |
| -vaAdminPassword                   | Password for the default administrator account for the virtual appliance.                                                                                            |
| -vaPrimaryDNS*                     | IP address for the primary DNS server.                                                                                                    |
| -vaSecondaryDNS*                   | IP address for the secondary DNS server.                                                                                                    |
|                                    | Domain name for the virtual appliance.                                                                                                    |
| -vaDNSDomain"                      |                                                                                                    |
| -vaDNSDomain*<br>-vaWINSServer     | Windows Internet Name Service (WINS) hostname or IP address.                                                                                                    |
|                                    | Windows Internet Name Service (WINS) hostname or IP address.<br>Common name for the default device certificate.                                                      |

| vaRandomText  | Random text to use during certificate creation. If spaces are included in the random text, make sure the entire value is enclosed within double-quotes. For example, Pulse Secure Your Net.                                                                                                    |
|---------------|----------------------------------------------------------------------------------------------------|
| vaDefaultVlan | Specify Default VLAN ID for the internal interface.<br>Default VLAN ID is an optional parameter.<br>When this parameter is set, all the traffic on this interface subsequently will be<br>tagged with the set VLAN ID and accept only incoming traffic with the same tag.<br>Necessary changes are required on the connected switch port to handle bi-<br>directional tagged traffic. |

#### Virtual Appliance-Related Parameters

| ovffile                                        | Path to the OVF file.                                                                                                    |
|------------------------------------------------|----------------------------------------------------------------------------------------------------|
| configFile                                     | Name of configuration files containing parameters to pass to the create-va.pl script. Values specified on the command line override the ones specified in the configuration file. |
| – -ExternalNetwork                             | Virtual network in VMware vSwitch to map the external network of the virtual appliance.                                                                                           |
| InternalNetwork                                | Virtual network in VMware vSwitch to map the internal network of the virtual appliance.                                                                                           |
| ManagementNetwork                              | Virtual network in VMware vSwitch to map the management network of the virtual appliance.                                                                                         |
| Virtual Appliance Management Port-Related Para | meters                                                                                                    |

| vaManagementIPAddress*                                   | Management network IP address.                                                                                                    |
|----------------------------------------------------------|----------------------------------------------------------------------------------------------------|
| vaManagementNetmask*                                     | Management network netmask address.                                                                                                    |
| vaManagementGateway*                                     | Management network gateway address.                                                                                                    |
| vaManagementDefaultVlan                                  | Specify Default VLAN ID for the management interface.<br>Default VLAN ID is an optional parameter.<br>When this parameter is set, all the traffic on this interface subsequently will be<br>tagged with the set VLAN ID and accept only incoming traffic with the same tag.<br>Necessary changes are required on the connected switch port to handle bi-<br>directional tagged traffic |
| <br>vaManagementPortReconfigWithValueInVAppProperti<br>s | Management port overwrite property. If set to 1, overwrite the management<br>e port-related parameters in the Pulse Connect Secure with the ones defined<br>here. See <b>Table 6</b> and <b>Table 9</b> .                                                                                                    |
| valnternalPortReconfigWithValueInVAppProperties          | The internal port overwrite property. If set to 1, overwrite the virtual appliance's internal port settings with the ones specified during deployment. See <b>Table 7</b> and <b>Table 10</b> .                                                                                                    |
| Virtual Appliance External Interface Parameters          |                                                                                                    |

#### - -vaExternallPAddress\*

External network IP address.

| vaExternalNetmask*                              | External network netmask address.                                                                                                    |
|-------------------------------------------------|----------------------------------------------------------------------------------------------------|
| vaExternalGateway*                              | External network gateway address.                                                                                                    |
| vaExternalDefaultVlan                           | Specify Default VLAN ID for the external interface.<br>Default VLAN ID is an optional parameter.<br>When this parameter is set, all the traffic on this interface subsequently will be<br>tagged with the set VLAN ID and accept only incoming traffic with the same tag.<br>Necessary changes are required on the connected switch port to handle bi-<br>directional tagged traffic |
| vaExternalPortReconfigWithValueInVAppProperties | External port overwrite property. If set to 1, overwrite the external port-related parameters in Pulse Connect Secure or Pulse Policy Secure with the ones defined here. See <b>Table 8</b> and <b>Table 11</b> .                                                                                                    |
| New Parameters                                  |                                                                                                    |
| vaAcceptLicenseAgreement                        | By default, this value is set to $\mathbf{y}$ . This specifies that admin has accepted the EULA.                                                                                                    |
| vaEnableLicenseServer                           | Flag to specify if the Virtual Appliance has to come up as a Normal Virtual Appliance or a Virtual License Server. By default, this value is set to n. If set to $\mathbf{y}$ , then the Virtual Appliance would function as a Virtual License Server                                                                                                    |
| enableRESTAPI                                   | By default, this value is set to $\mathbf{n}$ . When set to $\mathbf{y}$ , enables REST access for the admin user created as part of initial config. (Default option is set to disabled)                                                                                                    |

#### Note\*:

i

i

- From 9.1R3 release, Pulse Connect Secure supports zero touch provisioning. This feature can detect and assign DHCP networking settings automatically at the Pulse Connect Secure boot up. The Pulse Connect Secure parameters should be set to null in order to fetch the networking configuration automatically from the DHCP server.
- PCS presumes that IP leased from DHCP server is valid for a long time. Hence PCS does not request for DHCP renewals.

#### Note:

•

The Pulse Connect Secure and Pulse Policy Secure-related parameters are used for the initial configuration of the virtual appliance. The script does not validate these parameters. If the values passed are not valid, the installation will stop at the location where a correct value needs to be provided. The administrator can connect to the virtual appliance using the VT or serial console to complete the initial setup.

Table 6 and Table 7 define the behavior based on options passed while deploying the template.

Table 6: Management Port Behavior While Deploying a Template

| Management<br>Port Overwrite<br>Value | Management Port Configuration<br>Values                                                     | י<br>Pulse Connect Secure and Pulse Policy Secure Behavior                                                                                                    |
|---------------------------------------|---------------------------------------------------------------------------------------------|----------------------------------------------------------------------------------------------------|
| 0                                     | The management port IP address,<br>netmask address and gateway<br>address are valid values. | Because managementPortReconfigWithValueInVAppProperties is 0, the management port-related parameters are retained and are not overwritten with values in the passed configuration. |

| Management<br>Port Overwrite<br>Value | Management Port Configuratior<br>Values                                                         | <sup>1</sup><br>Pulse Connect Secure and Pulse Policy Secure Behavior                                                                                                    |
|---------------------------------------|-------------------------------------------------------------------------------------------------|----------------------------------------------------------------------------------------------------|
| 0                                     | The management port IP address,<br>netmask address and gateway<br>address are not valid values. | Because managementPortReconfigWithValueInVAppProperties is 0, the management port-related parameters are retained and are not overwritten with values in the passed configuration.                           |
| 1                                     | The management port IP address,<br>netmask address and gateway<br>address are valid values.     | You can configure the management port with the new values passed while deploying. The existing cache value is overwritten with new values.                                                                   |
| 1                                     | The management port IP address,<br>netmask address and gateway<br>address are not valid values. | During the boot process, the administrator is asked whether to configure the management port.<br>Enter N to skip the management port configuration. Enter Y to specify valid values for the management port. |

#### Table 7: Internal Port Behavior While Deploying a Template

| Internal Port<br>Overwrite<br>Value | Internal Port Configuration    | Pulse Connect Secure and Pulse Policy Secure Behavior                                                                                                    |
|-------------------------------------|--------------------------------|----------------------------------------------------------------------------------------------------|
| 0                                   | Valid or invalid configuration | Do nothing. The internal port should already be set in the Pulse Connect Secure or Policy Secure. If the internal port is not configured, prompt the administrator to enter the internal port configuration. |
| 1                                   | Valid configuration            | Use the new values passed while deploying and configure the internal port.                                                                                                    |
| 1                                   | Invalid configuration          | During the boot process, the administrator is asked whether to configure the internal port.                                                                                                    |
|                                     |                                | Enter ${\sf N}$ to skip the internal port configuration. Enter ${\sf Y}$ to specify valid values for the internal port.                                                                                      |

#### Table 8: External Port Behavior While Deploying a Template

| External Port<br>Overwrite<br>Value | Management Port Configuration<br>Values                                                       | n<br>Pulse Connect Secure and Pulse Policy Secure Behavior                                                                                                    |
|-------------------------------------|-----------------------------------------------------------------------------------------------|----------------------------------------------------------------------------------------------------|
| 0                                   | The external port IP address,<br>netmask address and gateway<br>address are valid values.     | Because externalPortReconfigWithValueInVAppProperties is 0, the external port-<br>related parameters are retained and are not overwritten with values in the<br>passed configuration. |
| 0                                   | The external port IP address,<br>netmask address and gateway<br>address are not valid values. | Because externalPortReconfigWithValueInVAppProperties is 0, the external port-<br>related parameters are retained and are not overwritten with values in the<br>passed configuration. |
| 1                                   | The external port IP address,<br>netmask address and gateway<br>address are valid values.     | You can configure the external port with the new values passed while deploying.<br>The existing cache value is overwritten with new values.                                           |
| 1                                   | The external port IP address,<br>netmask address and gateway                                  | During the boot process, the administrator is asked whether to configure the external port.                                                                                           |
|                                     | address are not valid values.                                                                 | Enter ${\bf N}$ to skip the external port configuration. Enter ${\bf Y}$ to specify valid values for the management port.                                                             |

When deploying a new virtual appliance, the Pulse Connect Secure or Pulse Policy Secure does not contain any configuration. The behavior in this case is shown in **Table 9** and **Table 10**.

#### Table 9: Management Port Behavior During a New Deployment

| Management<br>Port Overwrite<br>Value | Management Port Configuration<br>Values                                                         | ٦<br>Pulse Connect Secure and Pulse Policy Secure Behavior                                                                                                    |
|---------------------------------------|-------------------------------------------------------------------------------------------------|----------------------------------------------------------------------------------------------------|
| 0                                     | The management port IP address,<br>netmask address and gateway<br>address are valid values.     | Valid management configuration is available. Configure the Pulse Connect<br>Secure or Pulse Policy Secure with these values.                                                             |
| 0                                     | The management port IP address,<br>netmask address and gateway<br>address are not valid values. | Invalid management configuration is present. Do not configure the management port properties.                                                                                            |
| 1                                     | The management port IP address,<br>netmask address and gateway<br>address are valid values.     | Valid management configuration is available. Configure the Pulse Connect<br>Secure or Pulse Policy Secure with these values. The existing cache value is<br>overwritten with new values. |
| 1                                     | The management port IP address,<br>netmask address and gateway<br>address are not valid values. | During the boot process, the administrator is asked whether to configure the management port.                                                                                            |
|                                       |                                                                                                 | Enter ${\sf N}$ to skip the management port configuration. Enter ${\sf Y}$ to specify valid values for the management port.                                                              |

#### Table 10: Internal Port Behavior During a New Deployment

| Internal Port<br>Overwrite<br>Value | Internal Port Configuration | Pulse Connect Secure and Pulse Policy Secure Behavior                                       |
|-------------------------------------|-----------------------------|---------------------------------------------------------------------------------------------|
| 0 or 1                              | Valid configuration         | Configure the internal port based on the passed configuration values.                       |
| 0 or 1                              | Invalid configuration       | During the boot process, the administrator is asked whether to configure the internal port. |

#### Table 11: External Port Behavior During a New Deployment

| External Port<br>Overwrite<br>Value | External Port Configuration                                                                   | Pulse Connect Secure and Pulse Policy Secure Behavior                                                                                                    |
|-------------------------------------|-----------------------------------------------------------------------------------------------|----------------------------------------------------------------------------------------------------|
| 0                                   | The external port IP address,<br>netmask address and gateway<br>address are valid values.     | Valid external configuration is available. Configure the Pulse Connect Secure or Pulse Policy Secure with these values.                                                                                              |
| 0                                   | The external port IP address,<br>netmask address and gateway<br>address are not valid values. | Invalid external configuration is present. Do not configure the management port properties.                                                                                                    |
| 1                                   | The external port IP address,<br>netmask address and gateway<br>address are valid values.     | Valid external configuration is available. Configure the Pulse Connect Secure or<br>Pulse Policy Secure with these values. The existing cache value is overwritten<br>with new values.                               |
| 1                                   | The external port IP address,<br>netmask address and gateway<br>address are not valid values. | During the boot process, the administrator is asked whether to configure the external port.<br>Enter <b>N</b> to skip the external port configuration. Enter <b>Y</b> to specify valid values for the external port. |

After running the create-va.pl script, you can use the VMware vSphere CLI **vmware-cmd** utility or the VMware vSphere Client to view the status. Once vSphere reports the system is ready, you can log in to the virtual appliance.

**Note:** The vSphere Client may display a "VMware Tools not installed on this virtual machine" message. You can ignore this message. You do not have to install VMware Tools.

#### **Example Output**

i

The following example passes the IP address of the internal port through the command line and uses the **va.conf** configuration file for the values of all other parameters.

```
perl create-va.pl --configFile /root/user1/ovf_dir//va_config_files/vlan_tagging.conf --ipAddress
3.3.125.3 --extipAddress 2.2.125.3 --mgmtipAddress 10.209.125.3 --vaName 9_0R3_PSA-V_125_3 --ovffile
/root/user1/ovf_dir//PSA-V-VMWARE-PCS-9.0R3-64003.5/PSA-V-VMWARE-PCS-64003.5-VT.ovf
```

Your output will look similar to the following:

The following values are used for creating and configuring the  $\ensuremath{\mathsf{VA}}$ 

|     | File:<br>64003.5-VT.ovf        | /root/user1/ovf_dir//PSA-V-VMWARE-PCS-9.0R3-6 | 4003.5/PSA-V- |
|-----|--------------------------------|-----------------------------------------------|---------------|
| VA  | Name:                          | 9_0R3_PSA-V_125_3                             |               |
|     |                                |                                               |               |
| vCe | nter Server:                   | <pre>qavc.bnglab.psecure.net:443</pre>        |               |
| vCe | nter Username:                 | user1                                         |               |
| vCe | nter Password:                 | Psecure123\\$                                 |               |
| Dat | acenter Name:                  | PBU-QA                                        |               |
| clu | ster / Host Name:              | PBU-QA-CLUSTER/pbuesx6.bnglab.psecure.net     |               |
| TP  | Address:                       | 3.3.125.3                                     |               |
|     |                                | 255.0.0.0                                     |               |
|     | eway:                          | 3.0.0.1                                       |               |
|     | ault VLAN:                     | 3                                             |               |
| Man | agement IP Address:            | 10.209.125.3                                  |               |
| Man | agement Netmask:               | 255.255.240.0                                 |               |
| Man | agement Gateway:               | 10.209.127.254                                |               |
| Man | agement Default VLAN:          | -1                                            |               |
| Ext | ernal IP Address:              | 2.2.125.3                                     |               |
| Ext | ernal Netmask:                 | 255.0.0.0                                     |               |
| Ext | ernal Gateway:                 | 2.0.0.1                                       |               |
| Ext | ernal Default VLAN:            | 2                                             |               |
| Rec | configure Internal Port with v | alue in VAapp properties:                     | 0             |
| Rec | onfigure Management Port with  | value in VAapp properties:                    | 0             |
| Rec | configure External Port with v | alue in VAapp properties:                     | 0             |
| Pri | mary DNS:                      | 1.1.1.1                                       |               |
| Sec | condary DNS:                   | 3.3.115.226                                   |               |
| DNS | Domains:                       | pcsqa.psecure.net                             |               |
| WIN | IS:                            | 2.2.2.2                                       |               |
| Adm | in Username:                   | admindb                                       |               |
| Adm | in Password:                   | dana123                                       |               |
| Ena | ble REST API:                  | У                                             |               |
| Com | mon Name:                      | pcs.psecure.net                               |               |

| Organization:                                                                                                    |                                                                                                    | PulseSecure                                                   |  |  |  |  |
|----------------------------------------------------------------------------------------------------|----------------------------------------------------------------------------------------------------|---------------------------------------------------------------|--|--|--|--|
| Ramdom Text:                                                                                                    |                                                                                                    | PulseSecure_your_Net                                          |  |  |  |  |
| Accept License Agr                                                                                                    | eement:                                                                                                    | у                                                             |  |  |  |  |
|                                                                                                    |                                                                                                    |                                                               |  |  |  |  |
| Enable Virtual Lic                                                                                                    | ense Server:                                                                                                    | n                                                             |  |  |  |  |
|                                                                                                    |                                                                                                    |                                                               |  |  |  |  |
| ExternalNetwork Ma                                                                                                    | pped to:                                                                                                    | "VLAN_TAGGING"                                                |  |  |  |  |
| InternalNetwork Ma                                                                                                    | pped to:                                                                                                    | "VLAN_TAGGING"                                                |  |  |  |  |
| ManagementNetwork                                                                                                    | Mapped to:                                                                                                    | "PBU-QA-MGMT"                                                 |  |  |  |  |
|                                                                                                    |                                                                                                    |                                                               |  |  |  |  |
| Command = ovftoolskipMa                                                                                                    |                                                                                                    |                                                               |  |  |  |  |
| <pre>prop:vaIVEConfig="vaIPAddr<br/>gementIPAddress=10.209.125</pre>                                                                                                    | ess=3.3.125.3<br>.3                                                                                                    | ;vaNetmask=255.0.0.0;vaGateway=3.0.0.1;vaDefaultVlan=3;vaMana |  |  |  |  |
| ;vaManagementNetmask=255.2                                                                                                    | <pre>;vaManagementNetmask=255.240.0;vaManagementGateway=10.209.127.254;vaManagementDefaultVlan=-</pre>                                                                                      |                                                               |  |  |  |  |
| 1;vaInternalPortReconfigWithValueInVAppProperties=0;vaExternalIPAddress=2.2.125.3;vaExternalNetmask                                                                                                    |                                                                                                    |                                                               |  |  |  |  |
| =255.0.0.0;vaExternalGateway=2.0.0.1;vaExternalDefaultVlan=2;vaExternalPortReconfigWithValueInVAppPr<br>operties=0;vaManagementPortReconfigWithValueInVAppProperties=0;vaPrimaryDNS=1.1.1.1;vaSecondar |                                                                                                    |                                                               |  |  |  |  |
| yDNS=3.3.115.226;vaDNSDomain=pcsqa.psecure.net;vaWINSServer=2.2.2.2;vaCommonName=pcs.psecure.net;vaO<br>rganization=PulseSecure;vaRandomText=PulseSecure_your_Net;vaAdminUsername=admindb;vaAdminPassw |                                                                                                    |                                                               |  |  |  |  |
| ord=dana123;vaAcceptLicenseAgreement=y;vaEnableLicenseServer=n;vaAdminEnableREST=y "                                                                                                    |                                                                                                    |                                                               |  |  |  |  |
| net:ExternalNetwork="VLAN_TAĞGING"net:InternalNetwork="VLAN_TAGGING"<br>net:ManagementNetwork="PBU-QA-MGM                                                                                              |                                                                                                    |                                                               |  |  |  |  |
| T"datastore=HP_iSCSI_02<br>VMWARE-PCS-64003.5-VT.ovf.                                                                                                    | T"datastore=HP_iSCSI_02powerOn /root/user1/ovf_dir//PSA-V-VMWARE-PCS-9.0R3-64003.5/PSA-V-<br>VMWARE-PCS-64003.5-VT.ovf.ovf vi://user1:Psecure123\\$@gavc.bng]ab.psecure.net:443/PBU-0A/host |                                                               |  |  |  |  |
| /PBU-QA-CLUSTER/pbuesx6.bn                                                                                                    | /PBU-QA-CLUSTER/pbuesx6.bnglab.psecure.net                                                                                                    |                                                               |  |  |  |  |
|                                                                                                    |                                                                                                    |                                                               |  |  |  |  |
| Deploying VA. /root/user1 , /root/user1/ovf_dir//PSA-V-VMWARE-PCS-9.0R3-64003.5/PSA-V-VMWARE-PCS-                                                                                                    |                                                                                                    |                                                               |  |  |  |  |

```
64003.5-VT.ovf.ovf......
Status: Task completed
```

#### **Related Documentation**

- Overview of Deploying Virtual Appliances on VMware ESXi
- Verifying Your Deployment with vmware-cmd

### Verifying Your Deployment with vmware-cmd

Once deployed, the virtual appliance powers on and configures the initial settings for the Pulse Connect Secure or Pulse Policy Secure using the parameters passed by the **create-va.pl** script. The virtual appliance sets the status of the initial configuration in the **valnitConfigStatus** guest environment variable. You can check the status of the virtual appliance setup with the VMware vSphere CLI **vmware-cmd** command. Use the following format:

vmware-cmd -H vCenterName -h ESXi-name vm-cfg-path getguestinfo guestinfo.valnitConfigStatus

For example:

```
vmware-cmd -H 10.204.54.210 -h asgdevesx2.bngrd.pulsesecure.net \
-U Admin -P Passwd123 "/vmfs/volumes/ds1/SecureAccess/SecureAccess.vmx" \
getguestinfo guestinfo.vaInitConfigStatus
```

#### Your output should look similar to this:

```
getguestinfo(guestinfo.vaInitConfigStatus) = Status: Success Log: Configuring VA settings from OVF; Initial
network configuration complete; The self-signed digital certificate was successfully created; VA Initial
Configuration completed successfully.
```

**Note:** You can ignore the following message:

vmsvc[280]: [warning] [powerops] Unable to send the status RPC

This message appears when you are running Pulse Connect Secure release 8.0R5 and later with ESXi 4.1U3 or ESXi4.x and you power off and then power up the virtual appliance.

**Related Documentation** 

i

• Using the Deployment Script to Define the Initial Configuration Parameters

## CHAPTER 3 Using NETCONF Perl Client to Configure the Virtual Appliance

NETCONF API is an XML application that client applications can use to exchange information with Pulse Secure products. The purpose of the NETCONF Perl client is to connect and configure the device by establishing a DMI connection and sending specific remote procedure calls (RPCs). Both the general RPCs supported by Pulse Connect Secure and Pulse Policy Secure and the device-specific RPCs can be used. Some of the device-specific RPCs are used to retrieve runtime information and statistics.

The PSA-V package contains a NETCONF plug-in for the virtual appliance and sample Perl scripts. Using the supplied scripts as an example, you can write your own scripts for any DMI RPCs supported by the virtual appliance.

See the DMI Solution Guide located on the Pulse Secure Support website.

- Installing the NETCONF Perl Client
- Using the PSA-V Sample Scripts
- Enabling the VMXNET3 Driver

## Installing the NETCONF Perl Client

This topic explains how to install the NETCONF Perl client. It includes the following sections:

- Verifying the Installation and the Version of Perl
- Installation of NETCONF Perl Client

#### Verifying the Installation and the Version of Perl

Perl must be installed on your system before you install the NETCONF Perl. The NETCONF Perl client requires Perl version 5.6.1 or later. To confirm whether Perl is installed on your system and to determine which version of Perl is currently running, issue the following commands:

#### \$ which perl

#### \$ perl -v

i

If the issued output indicates that Perl is not installed or that the version is earlier than the required version, you must download and install Perl version 5.6.1 or later in order to use the NETCONF Perl client. The Perl source packages are located at:

#### http://www.cpan.org/src/

After installing a suitable version of Perl, install the NETCONF Perl client application.

#### Installation of NETCONF Perl Client

Note: Installation of Netconf Perl Client is tested on CentOS release 6.4 (Final) 64-bit.

 Install libssh2 from https://www.libssh2.org/ [ https://www.libssh2.org/download/libssh2-1.7.0.tar.gz ] by executing the following commands: linux# ./configure --prefix=/usr/libssh2

```
(by default, libssh2 gets installed under /usr/localinclude and /usr/local/bin)
linux# make
linux# make install
```

2. Install Net::SSH2 ( http://search.cpan.org/CPAN/authors/id/S/SA/SALVA/Net-SSH2-0.58.tar.gz ) linux# perl Makefile.PL lib=/usr/libssh2/lib inc=/usr/libssh2/include ldargs="-lz"

linux# make

linux# make install

3. Install CPAN

linux# yum install cpan

- Install Netconf from CPAN: linux# cpan Net::Netconf
- Install Term::Readkey from CPAN: linux# cpan Term::ReadKey

**Related Documentation** 

• Using the PSA-V Sample Scripts

### Using the PSA-V Sample Scripts

After you download and install the PSA-V and NETCONF packages, copy the following files to the linux machine where the NETCONF perl client is installed:

- get\_active\_users.pl

- edit\_config\_ive.pl

#### Using the get\_active\_users.pl Script

The following example uses admin1 for the username, passwd123 for the password and 10.20.30.40 for the IP address. When run, it connects to the virtual appliance, retrieves the list of active users, and prints it on the Standard Output.

#### perl get\_active\_users.pl -l admin1 -p passwd123 10.20.30.40

#### Using the edit\_config\_ive.pl Script

The **edit\_config\_ive.pl** script is used for editing the PSA-V virtual appliance configuration and has the following syntax:

perl edit\_config\_ive.pl options request target

#### where:

One or more of the following: -I login – Login name accepted by the target device. -p password - Password associated with the login name. -m access – The access method. The only supported value is ssh. -d level – Debug level. Values can be 1 (terse) through 6 (verbose).

| request | Name of the file containing the configuration in XML format. An example of the contents of a<br>configuration file is:<br><configuration><br/><system><br/><network><br/><network><br/><network-overview><br/><settings><br/><node>localhost2</node><br/><hostname>pcs-hostname.mycompany.com</hostname><br/></settings><br/></network-overview><br/><br/></network><br/></network></system><br/></configuration> |
|---------|----------------------------------------------------------------------------------------------------|
| target  | Hostname of the target device.                                                                                                    |

**Related Documentation** 

#### • Installing the NETCONF Perl Client

### Enabling the VMXNET3 Driver

To enable the VMXNET3 driver in your virtual appliance, you must deploy from the 7.2 OVF package. Upgrading from earlier versions such as 7.0 or 7.1 will continue to use VMXNET instead of the VMXNET3 driver.

## CHAPTER 4 Deploying Pulse Virtual Appliance on Kernel-Based Virtual Machine

- About a Kernel-Based Virtual Machine
- Installing the KVM Modules
- Deploying PSA-V Image Using Virt-Manager
- Deploying PSA-V Image Using kvm\_template

### About a Kernel-Based Virtual Machine

Kernel-based Virtual Machine (KVM) is a virtualization solution for Linux on x86 hardware containing Intel VT or AMD-V virtualization extensions. A wide variety of guest operating systems work with KVM, including Linux, Windows, OpenBSD and others. You can run a Pulse Secure virtual appliance as a guest operating system on any Linux machine with KVM hypervisor support.

**Note:** QEMU is an open source emulator that provides a monitor mode when using the KVM kernel module. This monitor mode can perform operations like powering on or off the virtual appliance. If you use this monitor mode to power on or off the virtual appliance, no logs are generated. Only administrators logged into the Pulse Connect Secure or Pulse Policy Secure console are informed of the pending shutdown.

Before proceeding, verify that your CPU supports virtualization by running one of the following commands:

egrep -c '(vmx|svm)' /proc/cpuinfo

#### cat /proc/cpuinfo | grep vmx

i

Your CPU supports virtualization if:

- The egrep command returns a non-zero value.
- The cat command returns a result that contains the string vmx.

You must also check that virtualization is enabled in your BIOS. After enabling this feature, you must turn your machine off and then on again for the change to take effect.

Once your machine reboots, check that everything is configured correctly by running the **kvm-ok** command. Your output should look similar to this:

/usr/bin/kvm-OK

INFO: Your CPU supports KVM extensions

INFO: /dev/kvm exists

KVM acceleration can be used.

Table 12: Number of cores to be allocated to each KVM model.

| Platform  | Cores Per VM |
|-----------|--------------|
| PSA3000-V | 2            |
| PSA5000-V | 4            |
| PSA7000-V | 8            |

#### Limitations

For each KVM virtual appliance instance with 4 GB Memory and 4 CPU allocation, exceeding 5000 tunnels (Network Connect, Pulse Secure client ESP/SSL, or a combination of both) with 60 Mbps of bidirectional traffic may exhibit high CPU utilization and loss of throughput including disruption of the existing connections.

**Related Documentation** 

- Installing the KVM Modules
- Deploying PSA-V Image Using Virt-Manager

### Installing the KVM Modules

This topic describes how to install KVM modules. You can run these commands as root or by using sudo, if sudo is available on your system. The following examples are run as root.

Pulse Secure supports kernel modules version 2.6.18 and later.

To install KVM, run the following commands:

#### [root@localhost ~]# insmod lib/modules/KernelVersion/kermel/arch/x86/kvm/kvm.ko

#### [root@localhost ~]# insmod lib/modules/KernelVersion/kermel/arch/x86/kvm/kvm-intel.ko

These commands return no output unless an error has occurred. If an error occurs, details about that error are displayed.

Check that the KVM modules are installed by running the Ismod command. Your output should look similar to this.

[root@localhost ~]# lsmod | grep kvm

kvm\_intel 50380 3

kvm 305081 1 kvm\_intel

If the KVM modules are not installed, your output will look similar to this:

[root@localhost ~]# lsmod | grep kvm

[root@localhost ~]#

Refer to your KVM documentation if your KVM modules do not install properly.

For the virtual appliance to access the host system's network, set up a bridge interface. The following steps create a bridge interface, br0, and map it to the physical interface eth0 making your virtual appliances accessible from your local network. These instructions assume that your host system has only one network interface, eth0.

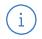

**Note:** Depending on your installation, the bridge-util packages might be installed as part of another package. Check your installation and manually install the bridge-util packages if necessary before continuing.

- Change directory to where the network scripts are located. [root@localhost /]# cd /etc/sysconfig/network-scripts/
- Copy ifcfg-eth0 to ifcfg-br0 to create the bridge interface.
   cp ifcfg-eth0 ifcfg-br0
- 3. Edit the ifcfg-br0 file and change the DEVICE line to DEVICE="br0" and set TYPE="Bridge".

[root@localhost network-scripts]# vim ifcfg-br0

DEVICE="br0" #Change

BOOTPROTO="static"

HWADDR="00:30:48:32:E0:4E"

NM\_CONTROLLED="yes"

ONBOOT="yes"

TYPE="Bridge" #Change

IPADDR="10.204.56.142"

NETMASK="255.255.240.0"

GATEWAY="10.204.63.254"

4. Edit the ifcfg-eth0 file and add BRIDGE="br0".

[root@localhost network-scripts]# vim ifcfg-eth0

DEVICE="eth0"

HWADDR="00:30:48:32:E0:4E"

NM\_CONTROLLED="yes"

ONBOOT="yes"

TYPE="Ethernet"

IPADDR="10.204.56.142"

NETMASK="255.255.240.0"

GATEWAY="10.204.63.254"

BRIDGE="br0" #Add

5. Apply the new network settings by running the following command.

[root@localhost /]# /etc/rc.d/init.d/network restart

Note that the eth0 device will no longer have an IP address; the br0 device has the IP after bridging is operational.

- 6. Display the current TCP/IP network configurations to confirm the bridge network is created. [root@localhost /]# ifconfig An example output is shown here: br0 Link encap:Ethernet HWaddr 00:30:48:32:E0:4E inet addr:10.204.56.142 Bcast:10.204.63.255 Mask:255.255.240.0 inet6 addr: fdc6:3001:8e20:9ce9:230:48ff:fe32:e04e/64 Scope:Global inet6 addr: fe80::230:48ff:fe32:e04e/64 Scope:Link UP BROADCAST RUNNING MULTICAST MTU:1500 Metric:1 RX packets:4406929 errors:0 dropped:0 overruns:0 frame:0 TX packets:1080664 errors:0 dropped:0 overruns:0 carrier:0 collisions:0 txqueuelen:0 RX bytes:4082423409 (3.8 GiB) TX bytes:158009811 (150.6 MiB) Link encap:Ethernet HWaddr 00:30:48:32:E0:4E eth0 inet6 addr: fe80::230:48ff:fe32:e04e/64 Scope:Link UP BROADCAST RUNNING PROMISC MULTICAST MTU:1500 Metric:1 RX packets:8473303 errors:0 dropped:0 overruns:0 frame:0 TX packets:2395178 errors:0 dropped:0 overruns:0 carrier:0 collisions:0 txqueuelen:1000
  - 0 Link encap:Local Loopback inet addr:127.0.0.1 Mask:255.0.0.0 inet6 addr: ::1/128 Scope:Host UP LOOPBACK RUNNING MTU:16436 Metric:1 RX packets:6617 errors:0 dropped:0 overruns:0 frame:0 TX packets:6617 errors:0 dropped:0 overruns:0 carrier:0 collisions:0 txqueuelen:0 RX bytes:1594571 (1.5 MiB) TX bytes:1594571 (1.5 MiB) virbr0 Link encap:Ethernet HWaddr 52:54:00:FE:C2:76 inet addr:192.168.122.1 Bcast:192.168.122.255 Mask:255.255.255.0 UP BROADCAST RUNNING MULTICAST MTU:1500 Metric:1 RX packets:0 errors:0 dropped:0 overruns:0 frame:0 TX packets:746 errors:0 dropped:0 overruns:0 carrier:0 collisions:0 txqueuelen:0

RX bytes:8337051743 (7.7 GiB) TX bytes:247546240 (236.0 MiB)

Interrupt:18 Memory:d8000000-d8020000

RX bytes:0 (0.0 b) TX bytes:39254 (38.3 KiB)

**Related Documentation** 

- About a Kernel-Based Virtual Machine
- Deploying PSA-V Image Using Virt-Manager

Deploying PSA-V Image Using Virt-Manager

- 1. Copy PSA-V -KVM-PCS-<Version No.>.zip image on KVM Server
- 2. Unzip the file using the command "unzip PSA-V -KVM-PCS-<Version No.>.zip". This will extract PSA-V -KVM-PCS-<Version No.>-VT-kvm.img.gz along with other files
- 3. Gunzip the file "PSA-V -KVM-PCS-<Version No.>-VT-kvm.img.gz" using the command "gunzip PSA-V -KVM-PCS-<Version No.>-VT-kvm.img.gz" to get "PSA-V -KVM-PCS-<Version No.>-VT-kvm.img".
- 4. Use **qemu-img** command as follows: "qemu-img amend -f qcow2 -o compat=0.10 PSA-V KVM-PCS-<Version No.>-VT-kvm.img".

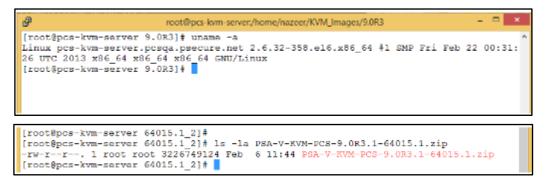

5. Execute virt-manager command on KVM server to launch virt-manager.

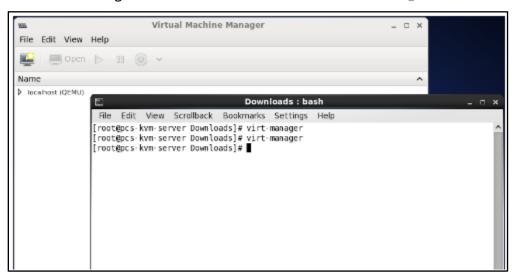

6. Select localhost and click on New to deploy KVM PSA-V virtual machine.

| মা                  | Virtual Machine Manager | _ 0         | × |
|---------------------|-------------------------|-------------|---|
| File Edit View Help | )                       |             |   |
| 🔛   📃 Open ⊳        |                         |             |   |
| Name                |                         | ✓ CPU usage |   |
| localhost (QEMU)    | New                     |             |   |
|                     | Connect                 |             |   |
|                     | <u>D</u> isconnect      |             |   |
|                     | Delete                  |             |   |
|                     | D <u>e</u> tails        |             |   |
|                     |                         |             |   |
|                     |                         |             |   |
|                     |                         |             |   |
|                     |                         |             |   |
|                     |                         |             |   |
|                     |                         |             |   |
|                     |                         |             |   |

7. Provide name of PSA-V virtual machine and select **Import existing Disk Image** option.

| wa Virtual Machine Manager                                   | × |
|--------------------------------------------------------------|---|
| File Edit View Help                                          |   |
| 🔛 📃 Open ⊳ 📧 🕲 🗸                                             |   |
| Name                                                         | ^ |
| New VM                                                       | × |
| 📷 Create a new virtual machine                               |   |
| Step 1 of 4                                                  |   |
| Enter your virtual machine details                           |   |
| Name: KVM_PSA-V_9.0R3_64015                                  |   |
| Connection: localhost (QEMU/KVM)                             |   |
|                                                              |   |
| Choose how you would like to install the operating system    |   |
| <ul> <li>Local install media (ISO image or CDROM)</li> </ul> |   |
| <ul> <li>Network Install (HTTP, FTP, or NFS)</li> </ul>      |   |
| <ul> <li>Network Boot (PXE)</li> </ul>                       |   |
| Import existing disk image                                   |   |
|                                                              |   |
| Cancel Back Forward                                          |   |

8. Click on **Browse** and select the PSA-V VT image. Click on **Forward** button.

| w               |                           | Virtual Ma     | achine Manage   | r                         | _ O X   |
|-----------------|---------------------------|----------------|-----------------|---------------------------|---------|
| File Edit V     | iew Help                  |                |                 |                           |         |
| 😫   🔳 o         | )pen  >                   | ) v            |                 |                           |         |
| Name            |                           |                |                 |                           | ^       |
| ✓ localhost (QE | emu)                      |                |                 |                           |         |
| <u>100</u>      |                           |                | New VM          |                           | ×       |
|                 | ate a new virtu<br>2 of 4 | al machine     |                 |                           |         |
|                 | existing storage p        |                | 1 2/05AJUR7/M-D | CS-64015.1-VT-kvm.img     | Browse  |
| monite          | azeer/karri_image         | 3/3.013/04013  | 1_2/13/14/04    | C3-04013.1-V1-KVIII.illig | Biotise |
|                 |                           |                |                 |                           |         |
|                 |                           |                |                 |                           |         |
|                 |                           |                |                 |                           |         |
| Choose an o     | perating system t         | ype and versio | n               |                           |         |
| OS type:        | Generic                   | •              |                 |                           |         |
| Version:        | Generic                   | 0              |                 |                           |         |
|                 |                           |                |                 | Cancel Back               | Forward |
|                 |                           |                |                 |                           |         |

9. Set **Memory** to *2048MB* and **CPUs** to *2*. Click on **Forward** button.

| va New VM                                   | × |
|---------------------------------------------|---|
| Create a new virtual machine<br>Step 3 of 4 |   |
| Choose Memory and CPU settings              |   |
| Memory (RAM): 2048 🖉 MB                     |   |
| Up to 32109 MB available on the host        |   |
| CPUs: 2                                     |   |
| Up to 8 available                           |   |
|                                             |   |
|                                             |   |
|                                             |   |
|                                             |   |
|                                             |   |
| Cancel Back Forwar                          | d |

10. Select **Customize configuration before install** and click on **Finish** button.

| 400                   | New VM                                                                          | × |
|-----------------------|---------------------------------------------------------------------------------|---|
|                       | ate a new virtual machine<br>4 of 4                                             |   |
| Ready to be           | gin installation of KVM_PSA-V_9.0R3_64015                                       |   |
| OS:                   | Generic                                                                         |   |
| Install:              | Import existing O5 image                                                        |   |
| Memory:               | 2048 MB                                                                         |   |
| CPUs:                 | 2                                                                               |   |
| Storage:              | 3.0 GB /home/nazeer/KVM_Images/9.0R3/64015.1_2/PSA-V-KVM-PCS-64015.1-VT-kvm.img |   |
|                       | Customize configuration before install                                          |   |
| ✓ Advance<br>Bridge b | d options<br>x3Vlan2: Host device vnet5 💠                                       |   |
|                       |                                                                                 |   |
| ⊻ set a               | fixed MAC address                                                               |   |
| 52:54:00              | 0:0e:0d:b1                                                                      |   |
| Virt T                | ype: kvm   ≎                                                                    |   |
| Architect             | ure: x86_64   \$                                                                |   |
|                       | Cancel Back Finish                                                              |   |

11. The following window appears.

| with KVM_PSA-V_9.0R3_64015 Virtual Machine ×                                                                                                    |                                                                                                    |  |  |  |  |
|----------------------------------------------------------------------------------------------------|----------------------------------------------------------------------------------------------------|--|--|--|--|
| 🦪 Begin Installation 🔞                                                                                                    | Cancel                                                                                                    |  |  |  |  |
| Overview         Processor         Memory         Boot Options         Disk 1         NIC : 0e:0d:b1         Input         Display VNC         Sound: default         Console         Video         Controller USB         Controller USB         Controller USB         Controller USB | Basic Details         Name:       KVM_PSA-V_9.0R3_64015         UUID:       4fef8855-de90-dc6f-d869-e67ec1a9543a         Status:       Shutoff         Description:       Shutoff         Hypervisor Details       Hypervisor Details         Hypervisor:       kvm         Architecture:       x86_64         Emulator:       /usr/libexec/qemu-kvm         Operating System       Hostname:         Hostname:       unknown         Product name:       unknown         Product name:       unknown         Machine Settings       Security |  |  |  |  |
| Add Hardware                                                                                                    | Cancel Apply                                                                                                    |  |  |  |  |

12. Select the NIC Card and set **Device model** to *virtio* (from Hypervisor default). This will be the internal port of the PSA-V.

| van KVM_PSA-V_9.0R3_64015 Virtual Machine ×                                                                                                    |                                                                  |                         |         |        |       |
|----------------------------------------------------------------------------------------------------|------------------------------------------------------------------|-------------------------|---------|--------|-------|
| 🦪 Begin Installation 🔞                                                                                                    | Cancel                                                           |                         |         |        |       |
| Begin Installation Solution<br>Overview<br>Processor<br>Memory<br>Boot Options<br>Disk 1<br>NIC :0e:0d:D1<br>NIC :0e:0d:D1<br>NIC :0e:0d:D1<br>NIC :0e:0d:D1<br>NIC :0e:0d:D1<br>NIC :0e:0d:D1<br>NIC :0e:0d:D1<br>NIC :0e:0d:D1<br>Console<br>Video<br>Console<br>Video<br>Controller USB<br>Controller USB<br>Controller USB<br>Controller USB | Cancel Virtual Networl Source device: Device model: MAC address: | Bridge br0: Host device | vnet0 0 |        |       |
| Add Hardware                                                                                                    |                                                                  |                         | Remove  | Cancel | Apply |

- 13. Click on Add Hardware, select Network in the left panel.
  - a. Set **Host Device** to the required physical interface.
  - b. Set **Device Model** to virtio and click on **Finish**. This will be the external network port.

| I | Add New Virtual Hardware |                                                                                                    |                                                                                                    |  |  |  |  |  |
|---|--------------------------|----------------------------------------------------------------------------------------------------|----------------------------------------------------------------------------------------------------|--|--|--|--|--|
| 1 |                          | Storage                                                                                                    | Network                                                                                                    |  |  |  |  |  |
|   |                          | Network<br>Input<br>Graphics<br>Sound<br>Serial<br>Parallel<br>Channel<br>USB Host Device<br>PCI Host Device<br>Video<br>Watchdog<br>Filesystem<br>Smartcard<br>USB Redirection<br>Panic Notifier | Please indicate how you'd like to connect your new virtual network device to the host network.         Host device:       Bridge br0: Host device vnet0 ♀         MAC address:       Image: S2:54:00:da:83:5e         Device model:       virtio ♀ |  |  |  |  |  |
|   |                          |                                                                                                    | Cancel Finish                                                                                                    |  |  |  |  |  |

- 14. Click on Add Hardware, select Network in the left panel
  - a. Set Host Device to the required physical interface
  - b. Set **Device Model** to *virtio* and click on **Finish**. This will be the management network port.

| KVM_PSA-V_9.0R3_64015 Virtual Machine × |                 |                           |        |          | ×    |
|-----------------------------------------|-----------------|---------------------------|--------|----------|------|
| Installation 😣                          | Cancel          |                           |        |          |      |
| -                                       |                 |                           |        |          |      |
| Overview                                | Virtual Network | Interface                 |        |          |      |
| Processor                               | Source device:  | Bridge br0: Host device v | met0 0 | ]        |      |
| Memory                                  | Davice model:   | virtio (A)                |        | )        |      |
| Boot Options                            | Device model:   |                           |        |          |      |
| Disk 1                                  | MAC address: 5  | 52:54:00:0e:0d:b1         |        |          |      |
| NIC :0e:0d:51                           |                 |                           |        |          |      |
| NIC :da:83:5e                           |                 |                           |        |          |      |
| NIC :6f:43:18                           |                 |                           |        |          |      |
| 🖄 Input                                 |                 |                           |        |          |      |
| Display VNC                             |                 |                           |        |          |      |
| Sound: default                          |                 |                           |        |          |      |
| a Console                               |                 |                           |        |          |      |
| Uideo 📃                                 |                 |                           |        |          |      |
| Controller USB                          |                 |                           |        |          |      |
| Controller USB                          |                 |                           |        |          |      |
| Controller USB                          |                 |                           |        |          |      |
| Controller USB                          |                 |                           |        |          |      |
|                                         |                 |                           |        |          |      |
|                                         |                 |                           |        |          |      |
|                                         |                 |                           |        |          |      |
| Add Hardware                            |                 |                           | Remove | Cancel A | pply |

15. Select the **Disk bus** as *Virtio*.

| w                                                                                                    | vm KVM_PSA-V_9.0R3_64015 Virtual Machine x                                                                                                    |  |  |  |  |
|----------------------------------------------------------------------------------------------------|----------------------------------------------------------------------------------------------------|--|--|--|--|
| 🚽 Begin Installation 🔞 🤇                                                                                                    | Cancel                                                                                                    |  |  |  |  |
| Overview Processor Memory Boot Options Disk 1 NIC :0e:0d:b1 NIC :da:83:5e NIC :6f:43:18 Input Display VNC Sound: default Console Video Controller USB Controller USB Controller USB Controller USB Controller USB Controller USB Controller USB Controller USB Controller USB Controller USB Controller USB | Virtual Disk Target device: Disk 1 Source path:M_Images/9.0R3/64015.1_2/PSA-V-KVM-PC5-64015.1-VT-kvm.img Storage size: 3.01 GB Readonly: Shareable: Advanced options Disk bus Virtio Serial number: Storage format: Performance options Performance options Tip: 'source' refers to information seen from the host OS, while 'target' refers to information seen from the guest OS |  |  |  |  |
| Add Hardware                                                                                                    | Remove Cancel Apply                                                                                                    |  |  |  |  |

16. Select the **Storage format** as *qcow2*.

| un.                         | 🐭 KVM_PSA-V_9.0R3_64015 Virtual Machine 🔅                             |  |  |  |
|-----------------------------|-----------------------------------------------------------------------|--|--|--|
| Segin Installation 😠 Cancel |                                                                       |  |  |  |
| · · · ·                     |                                                                       |  |  |  |
| Uverview                    | Virtual Disk                                                          |  |  |  |
| Processor                   | Target device: Disk 1                                                 |  |  |  |
| 🚟 Memory                    | Source path:M_Images/9.0R3/64015.1_2/PSA-V-KVM-PCS-64015.1-VT-kvm.img |  |  |  |
| Boot Options                | Storage size: 3.01 GB                                                 |  |  |  |
| Disk 1                      | Readonly:                                                             |  |  |  |
| NIC :0e:0d:b1               | Shareable:                                                            |  |  |  |
| NIC :da:83:5e               |                                                                       |  |  |  |
| NIC :6f:43:18               | Disk bus: Virtio                                                      |  |  |  |
| 👌 Input                     | Serial number:                                                        |  |  |  |
| Display VNC                 |                                                                       |  |  |  |
| Sound: default              | Storage format qcow2                                                  |  |  |  |
| Console                     | Performance options                                                   |  |  |  |
| Video                       | Tip: 'source' refers to information seen from the host OS,            |  |  |  |
| Controller USB              | while 'target' refers to information seen from the guest OS           |  |  |  |
| Controller USB              |                                                                       |  |  |  |
| Controller USB              |                                                                       |  |  |  |
| Controller USB              |                                                                       |  |  |  |
|                             |                                                                       |  |  |  |
|                             |                                                                       |  |  |  |
|                             |                                                                       |  |  |  |
| Add Hardware                | Remove Cancel Apply                                                   |  |  |  |

17. Click on **Begin Installation**.

| 700                  | KVM_PSA-V_9.0R3_64015 Virtual Machine ×                               |  |  |  |  |
|----------------------|-----------------------------------------------------------------------|--|--|--|--|
| Begin Installation 😣 | Begin Installation 🛛 Cancel                                           |  |  |  |  |
|                      |                                                                       |  |  |  |  |
| Cverview             | Virtual Disk                                                          |  |  |  |  |
| Processor            | Target device: VirtIO Disk 1                                          |  |  |  |  |
| 🚟 Memory             | Source path:M_Images/9.0R3/64015.1_2/PSA-V-KVM-PCS-64015.1-VT-kvm.img |  |  |  |  |
| Boot Options         | Storage size: 3.01 GB                                                 |  |  |  |  |
| VirtIO Disk 1        | Readonly:                                                             |  |  |  |  |
| NIC :0e:0d:b1        | Shareable: 🗆                                                          |  |  |  |  |
| NIC :da:83:5e        |                                                                       |  |  |  |  |
| NIC :6f:43:18        | Disk bus: Virtio                                                      |  |  |  |  |
| 👌 Input              | Serial number:                                                        |  |  |  |  |
| Display VNC          |                                                                       |  |  |  |  |
| 🛒 Sound: default     | Storage format: qcow2                                                 |  |  |  |  |
| Console              | Performance options                                                   |  |  |  |  |
| 📃 Video              | Tip: 'source' refers to information seen from the host OS,            |  |  |  |  |
| Controller USB       | while 'target' refers to information seen from the guest OS           |  |  |  |  |
| Controller USB       |                                                                       |  |  |  |  |
| Controller USB       |                                                                       |  |  |  |  |
| Controller USB       |                                                                       |  |  |  |  |
|                      |                                                                       |  |  |  |  |
|                      |                                                                       |  |  |  |  |
|                      |                                                                       |  |  |  |  |
| Add Hardware         | Remove Cancel Apply                                                   |  |  |  |  |
| ·                    |                                                                       |  |  |  |  |

18. Appearance of LILO menu.

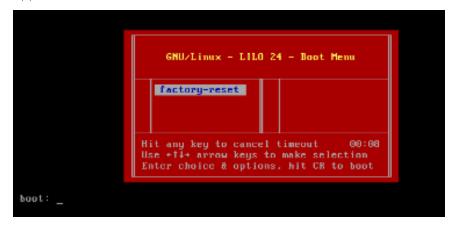

19. Display of PCS Initial Configuration Menu (installation complete).

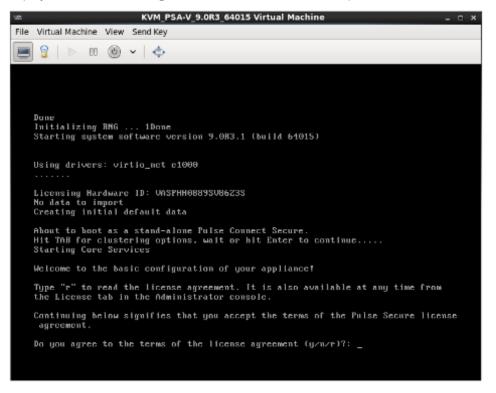

### Deploying PSA-V Image Using kvm\_template

- 1. Copy PSA-V -KVM-PCS-<Version No.>.zip image to KVM server.
- 2. Unzip the file using the following command:

### unzip PSA-V -KVM-PCS-<Version No.>.zip

This will extract the PSA-V -KVM-PCS-<Version No.>-VT-kvm.img.gz file along with other files.

3. Unzip the file PSA-V -KVM-PCS-<Version No.>-VT-kvm.img.gz using the following command to extract the "PSA-V -KVM-PCS-<Version No.>-VT-kvm.img" file.

### gunzip PSA-V -KVM-PCS-<Version No.>-VT-kvm.img.gz

4. Use the **qemu-img** command as follows:

qemu-img amend -f qcow2 -o compat=0.10 PSA-V -KVM-PCS-<Version No.>-VT-kvm.img

### 5. Provide the initial basic configuration values in the **kvm\_template.xml** file.

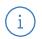

**Note:** Please see provisioning keys description in Table 13 below.

6. Convert kvm\_template.xml to kvm.iso using the following command:

#### mkisofs -l -o kvm.iso kvm\_template.xml

- 7. Execute virt-manager command on KVM server to launch virt-manager wizard.
- 8. Select localhost and click **New** to deploy KVM PSA-V virtual machine.
- 9. Select Import existing disk image.

| New VM                                                       | ×                                     |  |  |
|--------------------------------------------------------------|---------------------------------------|--|--|
| Create a new virtual machine<br>Step 1 of 4                  |                                       |  |  |
| Connection: QEMU/KVM                                         |                                       |  |  |
|                                                              |                                       |  |  |
| Choose how you would like to install the operating sy        | /stem                                 |  |  |
| <ul> <li>Local install media (ISO image or CDROM)</li> </ul> |                                       |  |  |
| $\bigcirc$ Network Install (HTTP, FTP, or NFS)               | O Network Install (HTTP, FTP, or NFS) |  |  |
| O Network Boot (PXE)                                         | O Network Boot (PXE)                  |  |  |
| <ul> <li>Import existing disk image</li> </ul>               |                                       |  |  |
|                                                              |                                       |  |  |
|                                                              |                                       |  |  |
| Cancel Back Forwa                                            | ard                                   |  |  |

10. Click Browse and select the .img that was extracted.

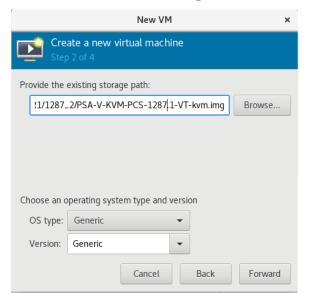

11. Enter appropriate value for RAM and CPUs values.

|                  | New           | VM     |            |          | × |
|------------------|---------------|--------|------------|----------|---|
| Step 3 of 4      | new virtua    | al ma  | chine      |          |   |
| Choose Memory an | nd CPU sett   | ings   |            |          |   |
| Memory (RAM):    | 2048          | -      | +          |          |   |
|                  | Up to 65153   | MiB av | ailable on | the host |   |
| CPUs:            | 8             | -      | +          |          |   |
|                  | Up to 32 avai | lable  |            |          |   |
|                  |               |        |            |          |   |
|                  |               |        |            |          |   |
|                  |               |        |            |          |   |
|                  |               |        |            |          |   |
|                  | Cancel        | В      | ack        | Forward  | ł |

12. Enter PCS VM name and select Customize configuration before install.

|                                             | New VM                                 | × |  |  |  |
|---------------------------------------------|----------------------------------------|---|--|--|--|
| Create a new virtual machine<br>Step 4 of 4 |                                        |   |  |  |  |
| Ready to be                                 | gin the installation                   |   |  |  |  |
| Name:                                       | 9.1R1_1287_template_test               |   |  |  |  |
| OS:                                         | Generic                                |   |  |  |  |
| Install:                                    | Install: Import existing OS image      |   |  |  |  |
| Memory:                                     | Memory: 2048 MiB                       |   |  |  |  |
| CPUs:                                       | 8                                      |   |  |  |  |
| Storage:                                    | /PSA-V-KVM-PCS-1287.1-VT-kvm.img       |   |  |  |  |
|                                             | Customize configuration before install |   |  |  |  |
| ▼Network                                    | selection                              |   |  |  |  |
| Bridge                                      | Bridge br3: Host device em4 💌          |   |  |  |  |
|                                             | Cancel Back Finish                     |   |  |  |  |

13. In the Network configuration, add two more interfaces with **virtio** as Device model.

|                                                                                                    | Add New Virtual Hardware                            | × |
|----------------------------------------------------------------------------------------------------|-----------------------------------------------------|---|
| <ul> <li>Storage</li> <li>Controller</li> </ul>                                                                                                    | Network                                             |   |
| Network                                                                                                    | Network source: Bridge br3: Host device em4 👻       |   |
| <ul> <li>Input</li> <li>Graphics</li> <li>Sound</li> <li>Serial</li> <li>Parallel</li> <li>Console</li> <li>Channel</li> <li>USB Host Device</li> <li>PCI Host Device</li> <li>Video</li> <li>Watchdog</li> <li>Filesystem</li> </ul> | MAC address: S2:54:00:c8:1a:08 Device model: virtio |   |
| Smartcard                                                                                                    |                                                     |   |
| <ul> <li>USB Redirection</li> <li>TPM</li> </ul>                                                                                                    |                                                     |   |
| TPM RNG Panic Notifier                                                                                                    |                                                     |   |
|                                                                                                    | Cancel Finish                                       |   |

- 14. In the Storage configuration, click the **Select or create custom storage** option to add a storage.
- 15. Click Manage and browse to select kvm.iso.

r

16. Select the Device type as **CDROM** and Bus type as **IDE**.

|                   | Add New Virtual Hardware ×                    |
|-------------------|-----------------------------------------------|
| 🛄 Storage         | Storage                                       |
| 🛒 Controller      |                                               |
| Network           | O Create a disk image for the virtual machine |
| Input             | 20.0 — + GiB                                  |
| 💻 Graphics        | 0.8 GiB available in the default location     |
| 🗐 Sound           | • Select or create custom storage             |
| 🗐 Serial          |                                               |
| 剩 Parallel        | Manage Pinazeer/9.1R1/1044_2/kvm.iso          |
| 🗐 Console         | Device type: 🕞 CDROM device 👻                 |
| 🗐 Channel         | Device type. CDROM device                     |
| 🛞 USB Host Device | Bus type: IDE 👻                               |
| 🛞 PCI Host Device |                                               |
| 💻 Video           | <ul> <li>Advanced options</li> </ul>          |
| 🛒 Watchdog        |                                               |
| 🛅 Filesystem      |                                               |
| Smartcard         |                                               |
| USB Redirection   |                                               |
| TPM               |                                               |
| ୍ଞ RNG            |                                               |
| Ranic Notifier    |                                               |
|                   | Cancel Finish                                 |

17. In the Virtual Disk configuration, select Disk bus as **VirtlO** and Storage format as **qcow2**.

|          |                                                                                                    | 9.1R1_Template_test_1044 on QEMU/KVM _                                                                                                    |       | ×            |
|----------|----------------------------------------------------------------------------------------------------|----------------------------------------------------------------------------------------------------|-------|--------------|
| File     | Virtual Machine V                                                                                                    | ew Send Key                                                                                                    |       |              |
| <u> </u> |                                                                                                    |                                                                                                    |       | 4 <b>_</b> 0 |
|          | Overview<br>Performance<br>CPUs<br>Memory<br>Boot Options<br>VirtlO Disk 1<br>IDE CDROM 1<br>NIC :b0:8b:c1<br>NIC :b0:d5:1d<br>Mouse<br>Keyboard<br>Display Spice<br>Sound ich6<br>Serial 1<br>Channel spice<br>Video QXL<br>Controller USB 0<br>Controller USB 0 | Virtual Disk Source path: /home/nazeer/9.1R1/1044_2/PSA-V-KVM-PCS-1044.1-VT-kvm.img Device type: VirtIO Disk 1 Storage size: 40.00 GiB Readonly: Shareable: VirtIO VirtIO VirtIO Serial number: Storage format: qcow2 Performance options |       |              |
|          | Add Hardware                                                                                                    | Remove Cancel                                                                                                    | Apply |              |

18. Start PCS VM.

### Table 13: Provisioning Parameters and Their Description

|    | # Parameter name        | Туре       | Description                             |
|----|-------------------------|------------|-----------------------------------------|
| 1  | valPAddress*            | IP Address | Internal interface IP                   |
| 2  | vaNetmask*              | IP Address | Internal interface subnet mask          |
| 3  | vaGateway*              | IP Address | Internal interface IP gateway           |
| 4  | vaDefaultVlan           | Integer    | VLAN number to assign to this interface |
| 5  | vaExternallPaddress*    | IP Address | External interface IP                   |
| 6  | vaExternalNetmask*      | IP Address | External interface subnet mask          |
| 7  | vaExternalGateway*      | IP Address | External interface IP gateway           |
| 8  | vaExternalDefaultVlan   | Integer    | VLAN number to assign to this interface |
| 9  | vaManagementlPaddress*  | IP Address | Management interface IP                 |
| 10 | vaManagementNetmask*    | IP Address | Management interface subnet mask        |
| 11 | vaManagementGateway*    | IP Address | Management interface IP gateway         |
| 12 | vaManagementDefaultVlan | Integer    | VLAN number to assign to this interface |
| 13 | vaPrimaryDNS*           | IP Address | Primary DNS IP                          |
| 14 | vaSecondaryDNS*         | IP Address | Secondary DNS IP                        |
| 15 | vaWINSServer            | IP Address | Windows server IP                       |

| ;  | # Parameter name         | Туре       | Description                                                                       |
|----|--------------------------|------------|-----------------------------------------------------------------------------------|
| 16 | vaDNSDomain*             | String     | Windows domain name                                                               |
| 17 | vaAdminUsername          | String     | Admin username                                                                    |
| 18 | vaAdminPassword          | String     | Admin password                                                                    |
| 19 | vaCommonName             | String     | Common name                                                                       |
| 20 | vaOrganization           | String     | Organization name                                                                 |
| 21 | vaRandomText             | String     | Random text to generate self-signed certificate                                   |
| 22 | vaAcceptLicenseAgreement | Character  | "y" to accept the license agreement                                               |
| 23 | vaEnableLicenseServer    | Character  | "y" to enable it as VLS server. "n" to bring it up as a PCS node.                 |
| 24 | vaAdminEnableREST        | Character  | "y" to enable REST for administrator user                                         |
| 25 | vaAuthCodeLicense        | IP Address | Authentication code that needs to be obtained from Pulse<br>Secure                |
| 26 | vaConfigURL              | String URL | Http based URL where XML based Pulse Connect Secure<br>configuration can be found |
| 27 | vaConfigServerCACertPEM  | String     |                                                                                   |
| 28 | vaConfigData             | String     | base64 encoded XML based Pulse Connect Secure<br>configuration                    |

#### Note\*:

(i) •

From 9.1R3 release, Pulse Connect Secure supports zero touch provisioning. This feature can detect and assign DHCP networking settings automatically at the Pulse Connect Secure boot up. The Pulse Connect Secure parameters should be set to null in order to fetch the networking configuration automatically from the DHCP server.

• PCS presumes that IP leased from DHCP server is valid for a long time. Hence PCS does not request for DHCP renewals.

#### **Related Documentation**

- About a Kernel-Based Virtual Machine
- Installing the KVM Modules

# CHAPTER 5 Deploying Pulse Virtual Appliance on Hyper-V

# Overview of PCS Hyper-V Enablement

Pulse Virtual Appliances are now supported on Microsoft's Hyper-V hypervisor in addition to VMWare and KVM hypervisor platforms.

Table 14: Number of cores to be allocated to each Hyper-V model.

| Platform  | Cores Per VM |
|-----------|--------------|
| PSA3000-V | 2            |
| PSA5000-V | 4            |
| PSA7000-V | 8            |

### Limitations

- Hyper-V does not support more than one VLAN on a Network Adapter. Due to this limitation, VLAN functionality provided by PCS cannot be used on Hyper-V VA. Please refer to the 'To allow a virtual machine to use a VLAN' section from https://technet.microsoft.com/enus/library/cc816585(v=ws.10).aspx.
- The image supports only IDE disks and will support only the 'Generation 1' type of Virtual machine in Hyper-V Manager due to the above limitation.

# Deploying a Hyper-V PSA-V through the Hyper-V Manager

To deploy a Pulse virtual appliance through the Hyper-V Manager:

- 1. Copy the Hyper-V PSA-V Package to the Hyper-V Server
- 2. Open Hyper-V Manager.
- 3. Deploy Hyper-V PSA-V

| Hyper-V Ma             | nager                |   |                          | _ 0 ×           |
|------------------------|----------------------|---|--------------------------|-----------------|
|                        |                      |   |                          |                 |
|                        |                      |   | Actions                  |                 |
|                        |                      |   | HYPERVSRV                |                 |
| signed Memory<br>48 MB | Uptime<br>5.21:29:45 | ^ | New                      | Virtual Machine |
|                        |                      |   | 👔 Import Virtual Machine | Hard Disk       |
| 96 MB                  | 1.05:51:19           | _ | 😤 Hyper-V Settings       | Floppy Disk     |
|                        |                      | = | 🗱 Virtual Switch Manager |                 |
|                        |                      |   | 🧟 Virtual SAN Manager    |                 |
|                        |                      |   | 💋 Edit Disk              |                 |
| 48 MB                  | 1.01:02:41           |   | 🖳 Inspect Disk           |                 |
| <u> </u>               |                      |   | Ston Service             |                 |

4. Select Generation 1 as Hyper-V PSA-V does not support Generation 2 and click on Next.

| <b>b</b>                                                                                                    | New Virtual Machine Wizard                                                                                                    | x  |
|----------------------------------------------------------------------------------------------------|----------------------------------------------------------------------------------------------------|----|
| Specify Gene                                                                                                    | ration                                                                                                    |    |
| Before You Begin<br>Specify Name and Location<br>Specify Generation<br>Assign Memory<br>Configure Networking<br>Connect Virtual Hard Disk<br>Installation Options<br>Summary | <ul> <li>Choose the generation of this virtual machine.</li> <li>● Generation 1<br/>This virtual machine generation provides the same virtual hardware to the virtual machine as in previous versions of Hyper-V.</li> <li>O Generation 2<br/>This virtual machine generation provides support for features such as Secure Boot, SCSI boot, a PXE boot using a standard network adapter. Guest operating systems must be running at least Windows Server 2012 or 64-bit versions of Windows 8.</li> <li>M Once a virtual machine has been created, you cannot change its generation.</li> </ul> | nd |
|                                                                                                    | < Previous Next > Finish Cancel                                                                                                    |    |

5. Now assign the appropriate memory. Enter 2048 MB for PSA-V and click on Next.

| 3e                                                                                                    | New Virtual Machine Wizard                                                                                                    | x |
|----------------------------------------------------------------------------------------------------|----------------------------------------------------------------------------------------------------|---|
| Assign Memo                                                                                                    | ory                                                                                                    |   |
| Before You Begin<br>Specify Name and Location<br>Specify Generation<br>Assign Memory<br>Configure Networking<br>Connect Virtual Hard Disk<br>Installation Options<br>Summary | Specify the amount of memory to allocate to this virtual machine. You can specify an amount from 32 MB through 37360 MB. To improve performance, specify more than the minimum amount recommende for the operating system.         Startup memory:       Image: MB         Use Dynamic Memory for this virtual machine.       Image: MB         When you decide how much memory to assign to a virtual machine, consider how you intend to use the virtual machine and the operating system that it will run. |   |
|                                                                                                    | <pre></pre>                                                                                                    |   |

6. The Configure Networking page opens. Select a virtual switch to be used by the network adapter and click on Next.

| Ъ.                                                                                                    | New Virtual Machine Wizard                                                                                                    |
|----------------------------------------------------------------------------------------------------|----------------------------------------------------------------------------------------------------|
| Configure Ne                                                                                                    | tworking                                                                                                    |
| Before You Begin<br>Specify Name and Location<br>Specify Generation<br>Assign Memory<br>Configure Networking<br>Connect Virtual Hard Disk<br>Installation Options<br>Summary | Each new virtual machine includes a network adapter. You can configure the network adapter to use a virtual switch, or it can remain disconnected.           Connection:         IntSwitch         v           Not Connected         ExtSwitch         v           UAN Testing         IntSwitch         IntSwitch |
|                                                                                                    | < Previous Next > Einish Cancel                                                                                                    |

7. The Connect Virtual Hard Disk page appears. Select the **Use an existing virtual hard disk** button and provide the location of the Hyper-V PSA-V package.vhdx(step 1)

| <b>S</b> i                                                                                                    | New Virtual Machine Wizard                                                                                                    |
|----------------------------------------------------------------------------------------------------|----------------------------------------------------------------------------------------------------|
| Connect Virt                                                                                                    | tual Hard Disk                                                                                                    |
| Defore You Begin<br>Specify Name and Location<br>Specify Generation<br>Assign Memory<br>Configure Networking<br>Connect Writish Hard Disk<br>Summary | A virtual machine requires storage so that you can install an operating system. You can specify the storage now or configure it later by modifying the virtual machine's properties.         Create a virtual hard disk         Use this option to oracte a VHDX dynamically expanding virtual hard disk.         Name:       HYPERV_PSA.V_114_226.vhdx         Use this option to oracte a VHDX dynamically expanding virtual hard disk.         Name:       HYPERV_PSA.V_114_226.vhdx         Use stars:       C:Ybers/Public/Documents/Hyper-V/Virtual Hard Disks)         Browse       Browse         Size:       127         GB (Meximum: 64.78)       Browse         C Use an existing virtual hard disk       Location:         Location:       Er/users/nazeer/buildinages/PSA-V+HYPERV+PCS-9.0R+13813.1P)         Remove:       Browse:         Attach a virtual hard disk later       Use this option to skip this step now and attach an existing virtual hard disk later. |
|                                                                                                    | < Previous Next > Finish Cancel                                                                                                    |

- 8. Click on Finish. Hyper-V Server creates an entry under Virtual Machines.
- 9. Now, add a network adapter for External Port and Management Port.
  - a. Right Click on the VM Name and click on **Settings**.
  - b. In the dialog box that opens, click on **Add Hardware** in the left pane.
  - c. On the right pane, select Network Adapter.

d. Click on Add.

i

**Note:** It is important to add all the three network adapters to Hyper-V PSA-V before powering on the VM. Adding network adapters after powering-on the Hyper-V PSA-V may result in network connectivity issues. The following list indicates the order of virtual adapters:

- 1. Network Adapter: Internal
- 2. Network Adapter 2: External
- 3. Network Adapter 3: Management
- 10. Select the virtual switch for the External Port. Click on **apply**.

| 8 Hardware                                                                                                    | Network Adapter                                                                                                    |
|----------------------------------------------------------------------------------------------------|----------------------------------------------------------------------------------------------------|
| M Add Hardware                                                                                                    | Specify the configuration of the network adapter or remove the network adapter.                                                                                                    |
| Boot from CD                                                                                                    | Spearly the comparation of the network adapter of remove the network adapter.<br>Writing writch:                                                                                                    |
| Menory                                                                                                    | Not connected                                                                                                    |
| 2048 MB                                                                                                    | Not connected                                                                                                    |
| Processor     1 Virtual processor                                                                                             | VLAN_2_3                                                                                                    |
| IDE Controller 0     Hard Drive     PSA-V+HYPERV-PC5-13813.1-V                                                                | The VLAN identifier specifies the virtual LAN that this virtual machine will use for all network communications through this network adapter.                                                                          |
| E IDE Controller 1                                                                                                    | 2                                                                                                    |
| DVD Drive<br>None                                                                                                    | Bandwidth Management                                                                                                    |
| SCSI Controller                                                                                                    | Enable bandwidth management                                                                                                    |
| Network Adapter<br>VLAN74_144_60_63                                                                                           | Specify how this network adapter utilizes network bandwidth. Both Minimum<br>Bandwidth and Maximum Bandwidth are measured in Megabits per second,                                                                      |
| Retwork Adapter                                                                                                    | Minimum bandwidth: 0 Mbos                                                                                                    |
| Not connected<br>Diskette Drive                                                                                               |                                                                                                    |
| None                                                                                                    | Maximum bandwidth: 0 Mbps                                                                                                    |
| 8 Management                                                                                                    | To leave the minimum or maximum unrestricted, specify 0 as the value.                                                                                                    |
| 1 Name                                                                                                    | -                                                                                                    |
| HYPERV_PSA-V_114_226                                                                                                    | To remove the network adapter from this virtual machine, click Remove.                                                                                                    |
| Some services                                                                                                    | Remove                                                                                                    |
| <ul> <li>Chedxpoint File Location</li> <li>C: (ProgramData (Microsoft) (Windo)</li> <li>Smart Paging File Location</li> </ul> | Use a legacy network adapter instead of this network adapter to perform a<br>network-based installation of the guest operating system or when integration<br>services are not installed in the guest operating system. |
| C:\ProgramData\Microsoft\Windo<br>Automatic Start Action                                                                      |                                                                                                    |
| Restart if previously running                                                                                                 |                                                                                                    |
| Restart if previoualy running<br>Automatic Stop Action                                                                        |                                                                                                    |

- 11. Now add network adapter for management port.
  - a. Click on Add Hardware on the left pane. Select Network Adapter. Click on Add.
  - b. Select the Virtual Switch for the Management Port. Click on Apply.

| HYPERV_PSA-V_114_226                                         | 1 1 0 -                                                                                                    |
|--------------------------------------------------------------|----------------------------------------------------------------------------------------------------|
| Add Hardware<br>Add Hardware<br>EIOS<br>Sout from (3)        | Network Adapter<br>Specify the configuration of the network adapter or remove the network adapter.<br>Writial switch:                                     |
| 2048 MB                                                      | VLNN74_144_60_63                                                                                                    |
| 3 Processor<br>1 Virtual processor                           | VLAN JD                                                                                                    |
| EC Controller 0     EG Hard Drive     PSA-V-HYPERV-PCS-13813 | The VLAN dentifier specifies the virtual LAN that the virtual machine will use for all network communications through this network adapter.               |
| 🖻 🏬 105 Controler 1                                          | 74                                                                                                    |
| DVD Drive     None                                           | Bandwalth Management                                                                                                    |
| SCSI Controller                                              | Enable bandwidth management                                                                                                    |
| Network Adapter<br>VLW/24_144_00_53                          | Specify how this network adapter utilizes network bandwidth. Both Minimum<br>Dendwidth and Nacimum Bandwidth are measured in Wegabits per second.         |
| H Filebuork Adapter                                          | Premum bendwidth: 0 Mbps                                                                                                    |
| Hetwork Adapter<br>ULAN71_141_60_63                          | Maximum bandviddh: 0 Mbos                                                                                                    |
| Diskette Drive                                               | To issue the minimum or maximum unrestricted, specify 0 as the value.                                                                                     |
| * Hanagement                                                 | To remove the network adapter from this whoal machine, click Remove.                                                                                      |
| I Name<br>HYPERV_PSA-V_114_226                               | Remove                                                                                                    |
| Some rerivices                                               | Use a legacy network adapter instead of this network adapter to perform a<br>network-based installation of the guest operating system or when integration |
| Checkpoint File Location<br>C: (ProgramDeta (Microsoft)(Vin) | services are not installed in the guest operating system.                                                                                                 |
| Smart Paging File Location<br>C: WrogramData/Microsoft(Wiln  |                                                                                                    |
| Automatic Start Action<br>Restart if previously running      |                                                                                                    |

12. Select **Start** to power on the virtual machine.

| Name                 | State |                                                        | CPU Usage              | Assign | ed Memory | Uptime               | Status |
|----------------------|-------|--------------------------------------------------------|------------------------|--------|-----------|----------------------|--------|
| HYPERV_PSA.V_114_225 | Of    | Setti<br>Start<br>Cheo<br>Mov<br>Expo<br>Rena<br>Delet | kpoint<br>t<br>t<br>me | ]      |           | ne haa no eheckpoint | 3.     |
|                      |       | Help                                                   |                        |        |           |                      |        |

## Deploying a Hyper-V PSA-V through Powershell cmdlets

To deploy a Hyper-V PSA-V through Powershell cmdlets:

- 1. Copy the Hyper-V PSA-V Package to the Hyper-V Server.
- 2. Open PowerShell as administrator.

| Run as Administrator                                                                                  | Created: 2/6/                |
|----------------------------------------------------------------------------------------------------|------------------------------|
| Run ISE as Administrator                                                                              | Version: 8.0                 |
| Windows PowerShell ISE                                                                                | Generation: 1<br>Notes: None |
| <ul> <li>Windows PowerShell</li> <li>Unpin this program from taskbar</li> <li>Close window</li> </ul> | Nemory Networking Rep        |

3. Enter the vm-name, memory (in MB), location of VHDx file, and the internal network switch name. Use the example below to perform this step. Create a Hyper-VA PSA-V on the Hyper-V server.

#### For example, for deploying the PSA-V:

PS> New-VM -Name hyper-v-va -MemoryStartupBytes 2048MB -VHDPath F:\hyper\_v\_packages/PSA-V-HYPERV-PCS-<Version No.>-VT-hyperv.vhdx -SwitchName Int\_Network\_Switch -Generation 1

4. Now, add two network adapters for the External Port and Management Port.

| Port            | Format                                                                                                    | Example                                                                                                 |
|-----------------|----------------------------------------------------------------------------------------------------|----------------------------------------------------------------------------------------------------|
| External Port   | PS> ADD-VMNetworkAdapter –<br>VMName <vm-name> -Switchname<br/><external network="" switch<br="">Name&gt;</external></vm-name>     | PS> ADD-VMNetworkAdapter -VMName<br>hyper-v-va -Switchname<br>Ext_Network_Switch -Name<br>External_Port |
| Management Port | PS> ADD-VMNetworkAdapter -<br>VMName <vm-name> -Switchname<br/><management network="" switch<br="">Name&gt;</management></vm-name> | PS> ADD-VMNetworkAdapter -VMName<br>hyper-v-va -Switchname<br>Mgmt_Network_Switch -Name                 |

5. Set the number of processors to assign to the Hyper-V

```
PS> SET-VMProcessor -VMName <vm-name> -count <cpu-count>
```

For example:

```
PS> SET-VMProcessor -VMName hyper-v-va -count 1
```

6. Perform the following steps to change the name of internal network adapter:

PS> Get-VMNetworkAdapter -VMName <vm-name>

### Sample Output:

| Name     | IsManagementOs | VMName     | SwitchName MacAddress                          | Status   | IPAddresses |    |
|----------|----------------|------------|------------------------------------------------|----------|-------------|----|
|          |                |            |                                                |          |             |    |
| Network  |                |            |                                                |          |             |    |
| Adapter  | False          | hyp        | per-v-va IntSwitch 0000                        | 00000000 |             | {} |
| Ext_Port | False          | hyper-v-va | ExtSwitch 000000000000000000000000000000000000 | )        | {}          |    |
| Mgmt_Pc  | ort False      | hyper-v-va | MgmtSwitch 000000000000                        | )        | {}          |    |

Now, change the name of Internal Network Adapter:

PS> Rename-VMNetworkAdapter -VMName user1\_PSA-V\_115\_132 -Name "Network Adapter" -NewName "Int\_Port" Sample Output

#### PS> Get-VMNetworkAdapter -VMName <vm-name>

| Name        | IsManagementOs | s VMNam    | e SwitchNa | me      | MacAddress | Status | IPAddresses |
|-------------|----------------|------------|------------|---------|------------|--------|-------------|
|             |                |            |            |         |            |        |             |
| Int_Port Fa | lse            | hyper-v-va | IntSwitch  | 0000000 | 00000      | 8      |             |
| Ext_Port Fa | alse           | hyper-v-va | ExtSwitch  | 0000000 | 00000      | 6      |             |
| Mgmt_Port   | False          | hyper-v-va | MgmtSwitch | 0000000 | 00000      | 6      |             |

7. To power on the Hyper-V VA enter:

PS> Start-VM -name <vm-name>

# CHAPTER 6 Obtaining Licenses through PCLS for PSA-V

- Overview
- Obtaining license keys from PCLS
- Virtual Appliance Platform Licensing

### Overview

Prior to 8.3R3, VMware PSA-Vs depend on a physical/virtual license server to lease license counts. In 8.3R3, the PCS VMs are enabled to provision licenses through the Pulse Cloud Licensing Service (PCLS) and periodically send heartbeat messages to PCLS for auditing purposes.

A virtual appliance downloads licenses from Pulse Cloud Licensing Service through authentication codes. The virtual machine sends heartbeats every 10 hours to the Pulse Cloud Licensing Service. If it is not able to connect to Pulse Cloud Licensing Service for 30 days, in the case of PSA-Vs, all the installed licenses get disabled. They get re-enabled only when the communication with PCLS is restored. PCS will log this information under Event Logs. To know more about the license configuration for PSA-V appliances refer to the License Configuration for PSA-V Appliances Deployment Guide.

# Obtaining license keys from PCLS

This section covers the following topics:

### Authorizing a PCS-VM

An admin obtains an authentication code for his entitlement externally via e-mail. The PCS VM first contacts the PulseOne Cloud License Service (PCLS) and the licenses get installed on the PSA-V. The license summary page shows the installed licenses. If the authentication code is not valid, PCLS will send appropriate error message, which gets logged in PCS-VM logs.

In addition to functioning as PCS, the virtual machine periodically sends heartbeat messages to the PulseOne Cloud License Service (PCLS). The heartbeat message includes various attributes of the VM like, machine-id, uuid, mac-addr, external-ip, internal-ip, internal-mac, external-mac, nc-count, number of-nodes, version-number, build-number, heartbeat-token, ipv4-addr, node-state, active-sessions, pulse-count, pulse-version and so on. This helps PCLS to identify duplicate/cloned VM instances.

**Note:** In the initial release of PCLS, there is no enforcement. It just collects the data and stores in its database. But, first version of PCS VM can understand stop command from PCLS and disable itself.

### **Obtaining License Keys**

i

An admin obtains an authentication code for his entitlement externally via e-mail. The admin must enter the authentication code in the License Server download page to validate and fetch license keys. If validation is successful, the admin receives the license keys in return.

To obtain license keys:

- 1. Go to System > Configuration > Download Licenses. See Figure below.
- 2. Under On demand license downloads, enter the authentication code in the text box.
- 3. Click on Download and Install.

| SPULSE SECURE System Authentication Administrators Users Maintenance Wizards                                                                                                    | Pulse Connect Secure<br>Default Network T Go L 🗸 |  |  |  |  |  |  |  |
|----------------------------------------------------------------------------------------------------|--------------------------------------------------|--|--|--|--|--|--|--|
| Configuration > Licensing > Download License                                                                                                    |                                                  |  |  |  |  |  |  |  |
| Download License                                                                                                    |                                                  |  |  |  |  |  |  |  |
| Configuration<br>Licensing                                                                                                    |                                                  |  |  |  |  |  |  |  |
| Licensing Pulse One Security Certificates DMI Agent NCP Sensors Client Types Pulse Collaboration                                                                                                    | Virtual Desktops IKEv2 SAML                      |  |  |  |  |  |  |  |
| Mobile VPN Tunneling Telemetry                                                                                                    |                                                  |  |  |  |  |  |  |  |
| License Summary Configure Server Download Licenses                                                                                                    |                                                  |  |  |  |  |  |  |  |
| ✓ License downloads settings Use this section to modify network settings for license server. Preferred Network: internal  ✓ Note: Please ensure that Preferred Network has IPv4 settings configured and enabled for license downloads to succeed. Save Changes |                                                  |  |  |  |  |  |  |  |
| ✓ On demand license downloads                                                                                                    |                                                  |  |  |  |  |  |  |  |
| Enter Authentication Code in the below text box.<br>This will contact Pulse Secure to download and install licenses on this machine.                                                                                                    |                                                  |  |  |  |  |  |  |  |
| ✓ Last contact time status                                                                                                    |                                                  |  |  |  |  |  |  |  |
| Last Contact Time: 10:45:43 AM on Jul 20, 2017                                                                                                    |                                                  |  |  |  |  |  |  |  |

4. Now, go to the License Summary tab to view a list of the licenses installed.

### **Viewing the License Summary**

To view the licensing summary:

- 1. Go to System > Configuration > Licensing > Licensing Summary.
- 2. Under the Installed license details, admin can see the license keys obtained through PCLS. Admin can copy these license keys in a backup file and re-paste it on the text box, without having to contact PCLS again.

| Licensed o | icensed capacity                                                                                                    |                |                                                    |           |        |                |                                 |                 |              |
|------------|----------------------------------------------------------------------------------------------------|----------------|----------------------------------------------------|-----------|--------|----------------|---------------------------------|-----------------|--------------|
| Maxim      | Maximum Concurrent Usere: 1000                                                                                                    |                |                                                    |           |        |                |                                 |                 |              |
| _          |                                                                                                    |                |                                                    |           |        |                |                                 |                 |              |
| Feat       | Featuro                                                                                                    |                |                                                    | Effective | Leased | Installed      |                                 | Auto-leasing    |              |
| Centre     | Concurrent Users 1000 0 4                                                                                                    |                |                                                    |           | 48250  | 1250           |                                 | 0               |              |
| Prem       | Premier Java Remote Dealdop Applet 2 0                                                                                                    |                |                                                    | 0         |        | 0              |                                 |                 |              |
| Cence      | Concurrent Meeting Users 3 0                                                                                                    |                |                                                    | 0         | 0      |                |                                 | 0               |              |
| This wi    | This will cented the license server and lists the latest set of licenses leased out to this client.<br>Pub State From Server                                                                                                    |                |                                                    |           |        |                |                                 |                 |              |
|            | •                                                                                                    | NODE<br>Reserv | .3.3<br>et Likenses Boke : Jan 13.2016 at 13.29.59 |           |        | Reserved Count | Incremental Cour                | t Maximum Court | Leased Count |
|            | 1. Cancurrent Users                                                                                                    |                |                                                    |           |        | 25             | 60                              | 100             | 0            |
|            | HODE 3.4<br>Reserved Loanses Expire: Jan 13, 2016 at 13.28.59                                                                                                    |                |                                                    |           |        | Reserved Count | Incremental Cour                | t Maximum Court | Leased Court |
|            | 1. Concurrent Warra                                                                                                    |                |                                                    |           |        | 25             | 50                              | 100             | 0            |
| Note th    | Addl                                                                                                    |                |                                                    |           |        |                |                                 |                 |              |
|            | IODE_1_3(2029) users )<br>Licensing functions 0: 02040CY00005748265                                                                                                    |                |                                                    |           |        |                | 2 licenses                      |                 | 1011         |
|            | 1. Pulse Connect Secure License (VPN remote access) 450 Concurrent Sessions - Perpetual<br>Reprote tarker process where thought tastice tage ribber dytem spets eventive                                                                                                    |                |                                                    |           |        |                | Permane                         |                 | went         |
|            |                                                                                                    |                |                                                    |           |        |                | criptica<br>e: 29 days 29 hours |                 |              |
|            | Image: The second second sec |                |                                                    |           |        | nse            |                                 |                 |              |
|            |                                                                                                    |                |                                                    |           |        |                | cription<br>s 29 days 29 hours  |                 |              |

í

**Note:** PCS VM needs to be able to connect to PCLS through port 443. It can lease licenses from a license server and also get license keys from PCLS. In this case, the licenses leased and license keys obtained from PCLS will get added.

# Virtual Appliance Platform Licensing

i

To define similar level of hardware sizing on VMs, we need to enforce the number of cores currently admins can assign to the system. Even if admins assign more cores to the system we have to enforce only the allowed number of cores by the platform licenses. To do this new SKUs have been added to the licensing SKUs as features and will be enforced by the licensing framework.

**Note:** On upgrade from an older version to PCS 8.3R3/PPS 5.4R3, core licenses are NOT enforced. Customer need not install any core licenses. The behavior of the VA/PSA is similar to 8.3R1. The customer can lease the user licenses from license server or get licenses using authorization codes from the PCLS.

Since a licensing server cannot give out these licenses while launching the VMs the admin needs to register with PCLS and fetch the required licenses from PCLS. New SKUs have been added to the number of cores. VMs can fetch the licenses required for the assigned cores by the hypervisor when the VM is registered with PCLS. While launching, platforms are required to fetch the core licenses before the first use if the PSA-V doesn't have the licenses to use the cores, it would be required to talk to PCLS to fetch license, if the license is not assigned at the PCLS VM would turn off all the other cores and only enables the admin login and no user login will be allowed

If fewer core licenses are fetched from the PCLS, VM would turn off the rest of the cores that didn't get any license. There will not be any enforcement on the memory side, VMs will be allowed to use any memory required. But the minimum required memory that a VM needs will be published after the testing completes based on test results.

Below, is the list of new SKUs that have been added:

- PSA3000-V-EVAL-2W : Virtual Appliance allow Usage of two CPU cores 2 week license
- PSA3000-V-EVAL-4W : Virtual Appliance allow Usage of two CPU cores 4 week license
- PSA3000-V-EVAL-8W : Virtual Appliance allow Usage of two CPU cores 8 week license
- PSA3000-V-1YR : Virtual Appliance allow Usage of two CPU cores Subscription 1 years
- PSA3000-V-1YR-R : Virtual Appliance allow Usage of two CPU cores Subscription 1 years Renewal
- PSA5000-V-EVAL-2W : Virtual Appliance allow Usage of four CPU cores 2 week license
- PSA5000-V-EVAL-4W : Virtual Appliance allow Usage of four CPU cores 4 week license
- PSA5000-V-EVAL-8W : Virtual Appliance allow Usage of two four cores 8 week license
- PSA5000-V-1YR : Virtual Appliance allow Usage of four CPU cores Subscription 1 years
- PSA5000-V-1YR-R : Virtual Appliance allow Usage of four CPU cores Subscription 1 years Renewal
- PSA7000-V-EVAL-4W : Virtual Appliance allow Usage of eight CPU cores 4 week license
- PSA7000-V-EVAL-8W : Virtual Appliance allow Usage of two eight cores 8 week license
- PSA7000-V-1YR : Virtual Appliance allow Usage of eight CPU cores Subscription 1 years
- PSA7000-V-1YR-R : Virtual Appliance allow Usage of eight CPU cores Subscription 1 years Renewal
- PSA3000-V-3YR : Virtual Appliance allow Usage of two CPU cores Subscription 3 years

- PSA3000-V-3YR-R : Virtual Appliance allow Usage of two CPU cores Subscription 3 years Renewal
- PSA5000-V-3YR : Virtual Appliance allow Usage of four CPU cores Subscription 3 years
- PSA5000-V-3YR-R : Virtual Appliance allow Usage of four CPU cores Subscription 3 years Renewal
- PSA7000-V-3YR : Virtual Appliance allow Usage of eight CPU cores Subscription 3 years
- PSA7000-V-3YR-R : Virtual Appliance allow Usage of eight CPU cores Subscription 3 years Renewal

To enable required performance VM should be assigned the required number of cores. The following table gives approximate cores to assign to get the required performance

| Platform  | Cores Per VM | Maximum Concurrent Users | Maximum Installed Count |
|-----------|--------------|--------------------------|-------------------------|
| PSA-V     | -            | 2                        | 25000                   |
| PSA-3000V | 2            | 200                      | 25000                   |
| PSA-5000V | 4            | 2500                     | 25000                   |
| PSA-7000V | 8            | 25000                    | 25000                   |

Table 15: Number of cores to be allocated to each PSA-x000V model.